**ϝϳϟΩ ΩΧΗγϣϟم γϷاϲγ**

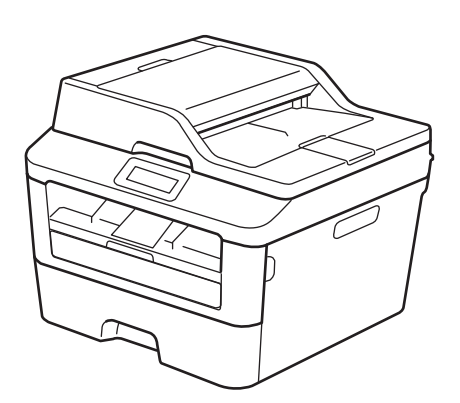

# **DCP-L2540DW MFC-L2700D MFC-L2700DW**

توصي براذر حفظ هذا الدليل بجانب جهاز براذر الخاص بك كمرجع سريع.

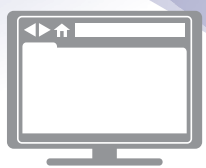

دليل المستخدم عل*ى* الإنترنت

يحتوي *دليل المستخدم الأساسي* هذا على المعلومات والارشادات الأساسية لجهاز براذر خاصنك للحصول على معلومات وارشادات متقدمة، انظر *دليل المستخدم على* لإنترنت solutions.brother.com/manuals

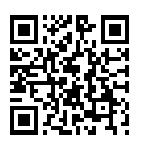

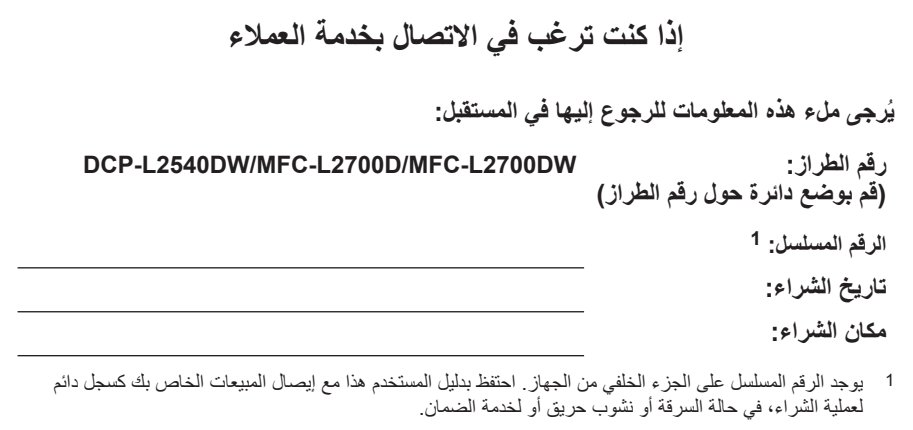

**ϗم ϝϳΟγΗΑ ΞΗϧϣϟ έΑϋ ϧέΗϧϹت ϋلى**

### http://www.brother.com/html/registration

من خلال تسجيل المنتج مع شركة Brother، فسيتم تسجيلك على أنك المالك الأصلي للمنتج. التسجيل مع :Brother

- قد يكون بمثابة تأكيد لتاريخ شراء المنتج في حالة فقد الإيصال؛
- وقد يدعم أي دعوي تخص التأمين تقوم برفعها في حالة فقد المنتج الذي يغطيه التأمين؛
	- وسوف يساعدنا على إخطارك بالتحسينات التي تجري للمنتج والعروض الخاصة.

إن الطريقة الأكثر ملاءمة وكفاءة لتسجيل المنتج الجديد هي عبر الإنترنت من خلال الموقع .http://www.brother.com/html/registration

## للحصول على آخر تحديثات برامج التشغيل

انتقل إلى صفحة Downloads لطرازك ضمن Brother Solutions Center على موقع الويب support.brother.com<br>لنتزيل برامج التشغيل.

ولتحديث أداء الجهاز بشكل مستمر، تحقق هنا من أحدث ترقيات البرامج الثابتة.

## **γϳاΩϋك ϝϳϟΩ ΩΧΗγϣϟم ϋلى ϧέΗϧϹت ϋلى لاΗγفاΓΩ ϟقλوϯ ϥϣ Οϟهاί**

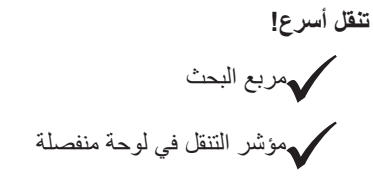

شامل**!** 

ϝϛ ϣوοوω ϲϓ ϝϳϟΩ وΩΣ

**تخطيط ميستط!** 

ϳوέϓ όΗلϣϳات ρΧوΓ ρΧΑوΓ ϣلιΧ Αاίϳϣϟت ϲϓ ίΟϟ ˯όϟلوي ϥϣ λϟفΣة 1 2 3 4 . 1 ϊΑέϣ ΙΣΑϟ . 2 ϧΗϟقϝ . 3 ϣلιΧ . 4 ρΧوΓ ρΧΑوΓ

أين يمكنني العثور على هذا الدليل؟

(Windows<sup>®</sup>)

انقر فوق Karother M**FC-XXXX series < Brother Utilities < Brother > دعم > النقر فوق Karother MFC-XXXX series < Brother ا دليل المستخدم**.

(نظام التشغيل 8 Windows 8)

اضغط على أو انقر فوق Brother MFC-XXXX series < (Brother Utilities) > **دعم > دليل المستخدم**.

(حدد الطر از من القائمة المنسدلة إذا لم يكن محددًا بالفعل).

(Macintosh أو خيارات أخرى)

انتقل إلى صفحة **Manuals ل**لطراز في Brother Solutions Center على موقع الويب support.brother.com لتنزيل الأدلة

## إذا كانت لديك أية أسئلة أو واجهت مشكلات، فيُرجى إلقاء نظرة على الأسئلة المتكررة.

يوفر طرقًا عديدة للبحث!

يعرض الأسئلة ذات الصلة للحصول على مزيد من المعلومات

يستقبل تحديثات منتظمة بناءً على ملاحظات العميل

## **FAQs & Troubleshooting**

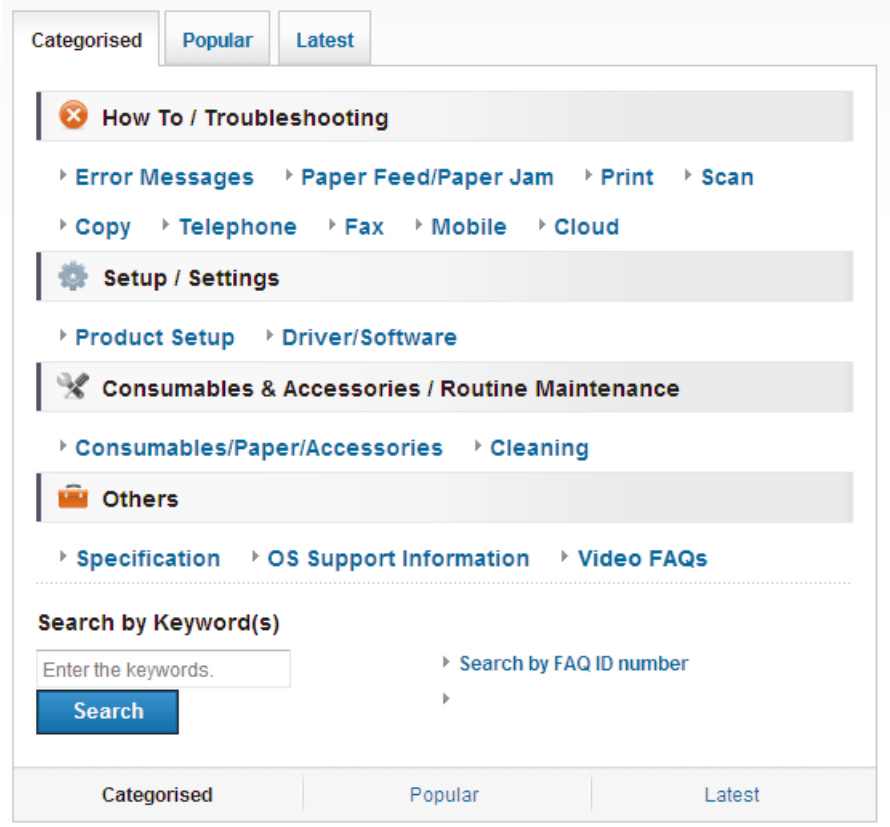

نظرًا لأن Brother Solutions Center يتم تحديثه بشكل منتظم، فيرجى العلم أن لقطة الشاشة هذه عرضة للتغيير دون إشعار

أين يمكنني العثور على هذه الأسئلة المتكررة؟ **Brother Solutions Center** support.brother.com

## تعريف الملاحظا*ت*

نستخدم الر موز والاصطلاحات التالية على مدار دليل المستخدم هذا:

## **اگذی**ر

تحذير يشير إلى التعرض لموقف خطر نسبيًا قد يؤدي إلى الوفاة أو حدوث إصابات خطيرة إذا لم يتم تفاديه.

## **Δ** تنبیه

تنبيه يشير إلى التعرض لموقف خطر نسبيًا قد يؤدي إلى حدوث إصابات طفيفة أو بسيطة إذا لم يتم تفاديه.

### **ϫام**

هام يشير إلى موقف خطر نسبيًا قد يؤدي إلى إلحاق الضرر بالممتلكات أو فقدان وظائف المنتج إذا لم يتم تفاديه.

### ملا**حظ**ة

ملاحظة تحدد بيئة التشغيل أو ظروف التثبيت أو ظروف الاستخدام الخاصة.

## $\mathscr{U}$

تو فر أبقو نات التلمبحات تلمبحات مساعدة و معلو مات تكمبلبة.

## $\mathcal{A}$

تنبهك رموز «الخطر الكهربي» إلى إمكانية حدوث صدمة كهربية.

## 凎

تنبهك رموز «خطر الحريق» إلى احتمال نشوب حريق.

## **ASS**

تحذرك رموز «سخونة السطح» من لمس أجزاء الجهاز الساخنة.

تشير رموز «الحظر» إلى التصرفات التي يتعين عدم القيام بها.

#### ا**لخط العريض**

يميز نمط «الخط العريض» الأزرار الموجودة على لوحة التحكم بالجهاز أو شاشة الكمبيوتر.

#### ا**لخط المائل**

يؤكد نمط «الخط المائل» على نقطة هامة أو يوجهك للرجوع إلى موضوع ذي صلة.

#### **Courier** New

يميز نمط الخط «Courier New» الرسائل التي تظهر على شاشة LCD الخاصة بالجهاز.

## إشعار التجميع والنشر

تم تجميع هذا الدليل ونشره لتوفير أحدث معلومات السلامة الخاصة بالمنتج في وقت النشر ٍ والمعلومات التي يحتوي عليها هذا الدليل قد .<br>تكون عرضة للتغيير

للحصول على أحدث دليل، تفضل بزيارتنا على support.brother.com.

# جدول المحتويات

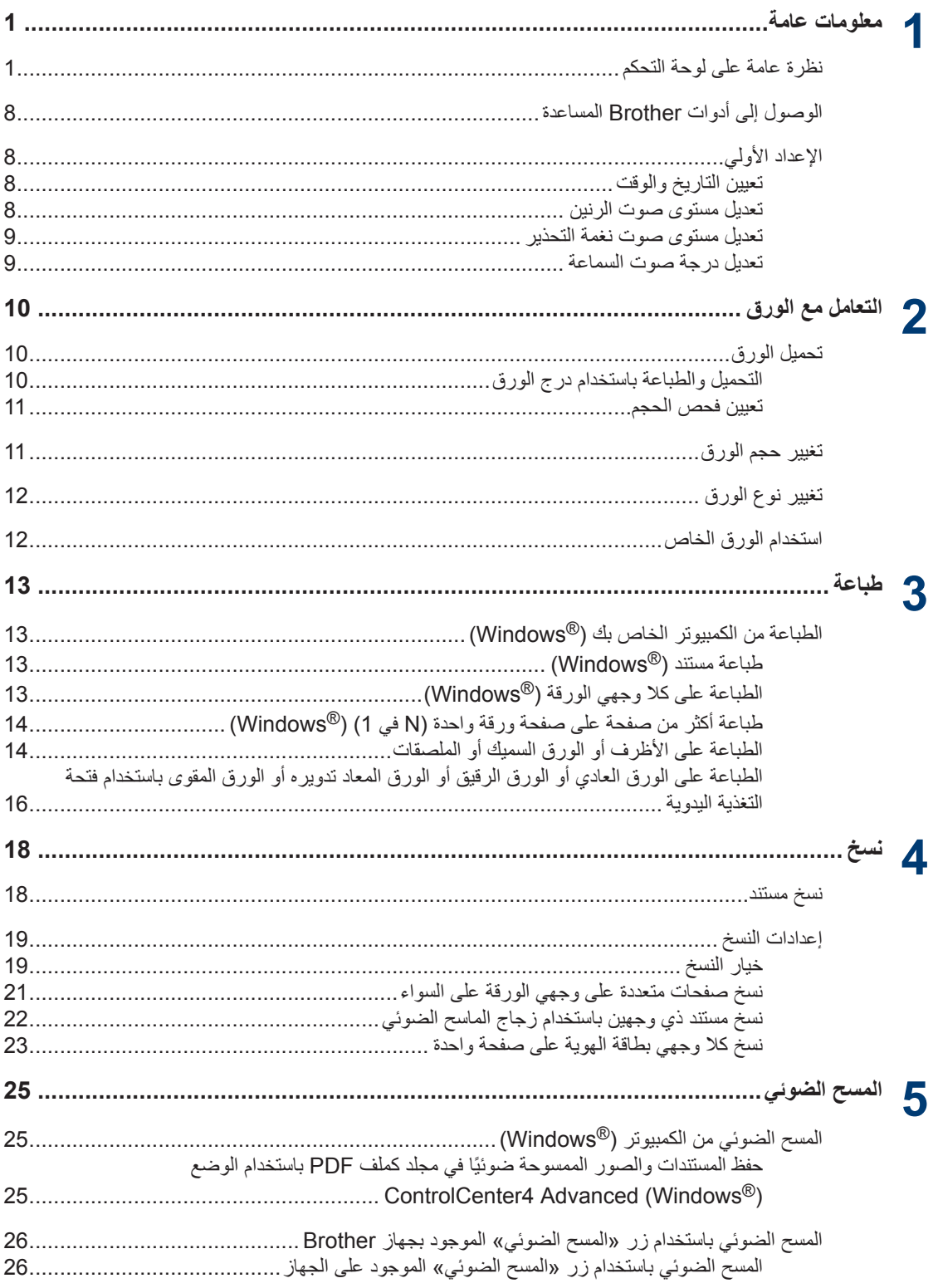

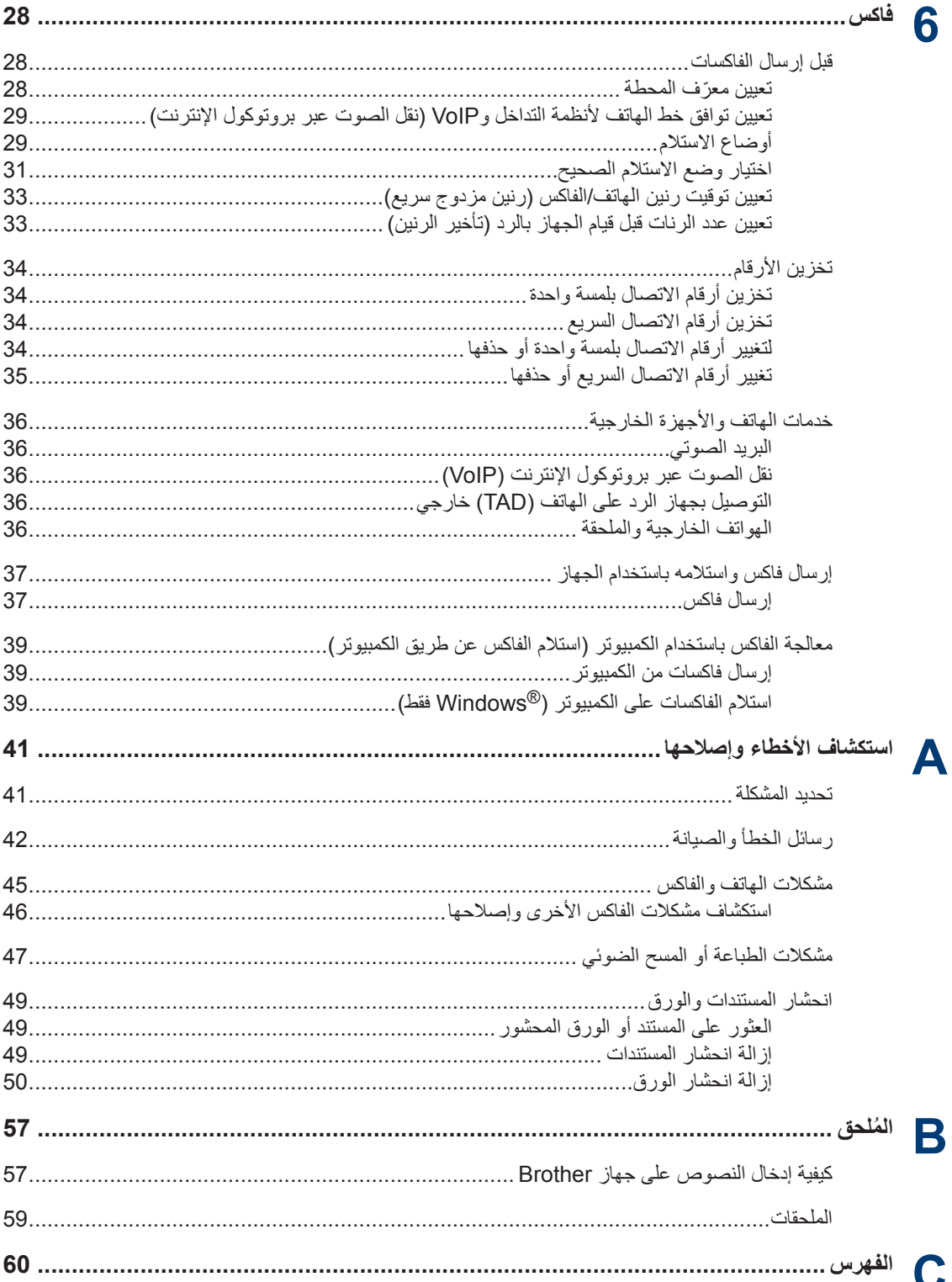

## **Γέυϧ ϋاϣة ϋلى ϟوΣة ϛΣΗϟم**

ستختلف لوحة التحكم وفقًا للطراز

**1**

### **MFC-L2700D/MFC-L2700DW**

<span id="page-9-0"></span>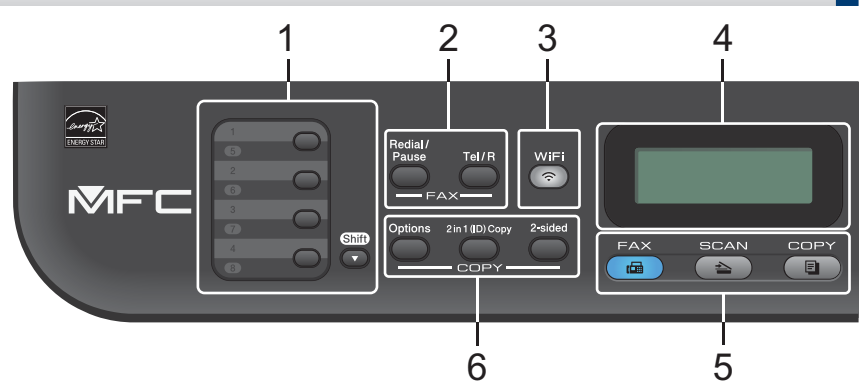

#### **1. έίϷέ ρηϧϣϟة Αلγϣة وΓΩΣ**

قم بتخزين واستدعاء ما يصل إلى ثمانية أرقام للفاكس والهاتف.

للوصول إلى أرقام الفاكس والهاتف من 1 إلى 4 المخزنة التي يتم تنشيطها بلمسة واحدة، اضغط على الزر المنشط بلمسة واحدة المعين على هذا الرقم. للوصول إلى أرقام الفاكس والهاتف من 5 إلى 8 المخزنة التي يتم تتشيطها بلمسة واحدة، اضغط مع الاستمرار على **(Shift (تبديل)**) مع الضغط على الرقم.

**2. έίέ ϟفاαϛ**

#### **( Pause/Redial ϋاΓΩ ρϟلب/υΗϧاέ(**

اضغط لطلب آخر أرقام اتصلت بها. كما أن هذا الزر يُدرج توقفًا مؤقتًا عند برمجة أرقام الاتصال السريع أو عند الاتصال برقم يدو يًا.

#### **( R/Tel ϫاϑΗ/ϝϳΩΑΗ(**

اضغط على **Tel/R (هاتف/تبديل) لل**تحدث عبر الهاتف بعد رفع السماعة الخارجية أثناء رنين F/T السريع المزدوج.

عند الاتصال بأحد أنظمة PBX (شبكة الهاتف الخاصة)، استخدم هذا الزر للوصول إلى خط خارجي أو لاستدعاء مشغل أو لتحويل اتصال إلى خط داخلي آخر

**( WiFi3. ϟلίέρ ϟلاγلϳϛة)**

اضغط على الزر WiFi وقم بتشغيل أداة التثبيت اللاسلكية على جهاز الكمبيوتر<sub>.</sub> اتبع الإرشادات المعروضة على الشاشة لإعداد اتصال لاسلكي بين الجهاز الخاص بك والشبكة الخاصة بك.

عندما يتم تشغيل الضوء **WiFi** فإن هذا يعني اتصال جهاز Brother الخاص بك بنقطة وصول لاسلكية. عندما يومض ضوء WiFi، فإن هذا يعني قطع الاتصال اللاسلكي أو يعني محاولة اتصال الجهاز بنقطة وصول لاسلكية<sub>.</sub>

#### **( Resolution ϗΩϟة ( ) Ηϣوέϓ ίέρϟ ϧϳόϣة ϓقρ(**

اضغط لتغيير دقة الفاكس.

#### **4. ηاηة Αϟلوέت γϟالة )LCD )**

تعرض رسائل لمساعدتك في إعداد الجهاز واستخدامه. إذا كان الجهاز في «وضع الفاكس»، فستعرض شاشة LCD: **b a Fax Only**  $\overline{01/01}$   $\overline{12:00}$ أ. الناريخ والوقت ب. وضع الاستلام عند الضغط على COPY (نسخ)، تعرض شاشة LCD: 100%∐∐∎∐l Auto **d e f g c** Stack Copies:01 ج. نوع النسخ د. عدد النسخ ه الجودة و . التباين ز ٍ معدل النسخ **5. έίέ Ϸوοاω ( FAX ϓاαϛ(** اضغط لتحويل الجهاز إلى «وضع الفاكس». **SCAN (مسح ضوني)** اضغط لتحويل الجهاز إلى «وضع المسح الضوئي». **( COPY Φγϧ(**

اضغط لتحويل الجهاز إلى وضع النسخ.

**6. έίέ Φγϧϟ**

#### **( Options ϳΧاέت)**

اضغط للوصول إلى الإعدادات المؤقتة للنسخ.

### **( Copy) ID (1 in 2 Φγϧ λفϥϳΗΣ ϋلى وϗέة وΓΩΣ ) ϑέόϣϟ((**

اضغط لنسخ كلا وجهي بطاقة التعريف على صفحة واحدة.

#### **( sided2- ϋلى ϟوΟهϥϳ(**

اضغط للنسخ على كلا وجهي صفحة ورق.

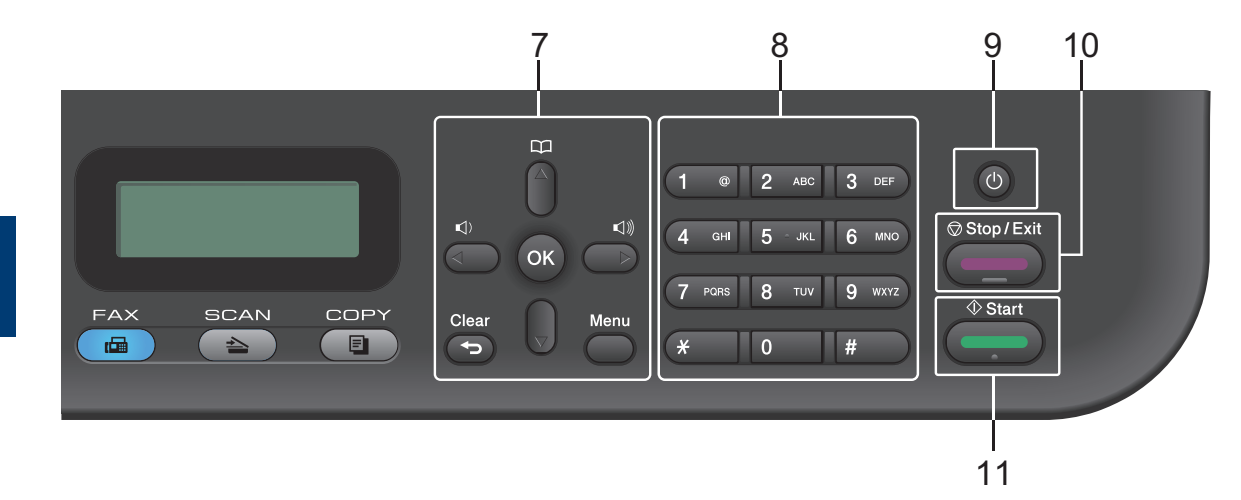

#### **7. έίέ ϟقاϣة**

#### **Clear** (رجوع)

اضغط لحذف البيانات المدخلة أو لإلغاء الإعداد الحالي.

#### **( Menu ϟقاϣة)**

اضغط للوصول إلى القائمة لبرمجة إعدادات الجهاز

#### **( OK ϣوϖϓ(**

اضغط لتخزين إعدادات الجهاز.

#### **d و c**

اضغط للرجوع أو التقديم عبر تحديدات القائمة.

### **a و b**

- اضغط للانتقال لأعلى أو لأسفل عبر القوائم والخيارات.
	- اضغط لتغيير الدقة في «وضع الفاكس».

## 平

اضغط على إلى الوصول إلى أرقام الاتصال السريع.

#### **(8. ϟوΣة لاλΗاϝ(**

- استخدم اللوحة للاتصال بأرقام الفاكس والهاتف.
- استخدم اللوحة كلوحة مفاتيح لإدخال نص أو حروف.

**9. ϝϳϐηΗϟ/·ϳقاϑ ϝϳϐηΗϟ**

- قم بتشغيل الجهاز بالضغط على ١٠
- قم بإيقاف تشغيل الجهاز بالضغط مع الاستمرار على (ل) ). تعرض شاشة LCD Shutting Down (إيـقـاف الستشغيبل) وتظل قيد التشغيل لثوان قليلة قبل أن يتم إيقاف تشغيلها. وإذا كان لديك هاتف خارجي أو جهاز الرد الألى على الهاتف (TAD) متصلاً، فسيظل متاحًا دائمًا.

### Stop/Exit .10 (توقف/خروج)

- اضغط لإيقاف إحدى العمليات
- اضغط للخروج من إحدى القوائم.

### ابداً) Start .11

- اضغط لبدء إرسال الفاكسات.
	- اضغط لبدء النسخ
- اضغط لبدء المسح الضوئي للمستندات

**DCP-L2540DW** 

يعتمد هذا الرسم التوضيحي على DCP-L2540DW.

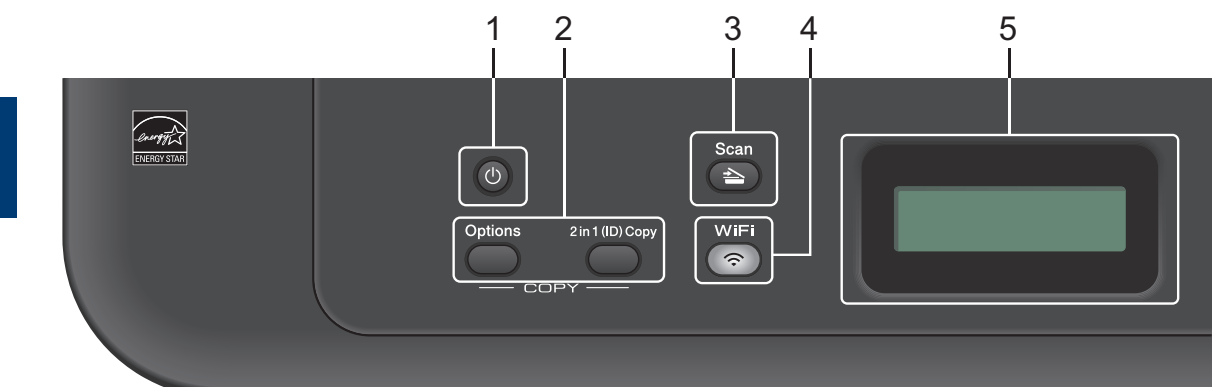

- 1. (b) التشغيل/إيقاف التشغيل
- قم بتشغيل الجهاز بالضغط على (ل).
- قم بإيقاف تشغيل الجهاز بالضغط مع الاستمرار على (ل) كعرض شاشة LCD Shutting Down (إيـقـاف الـتشغـيل) وتظل قيد التشغيل لثوان قليلة قبل أن يتم إيقاف تشغيلها.
	- **2. έίέ Φγϧϟ**

#### **( Options ϳΧاέت)**

اضغط للوصول إلى الإعدادات المؤقتة للنسخ.

**( Copy) ID (1 in 2 Φγϧ λفϥϳΗΣ ϋلى وϗέة وΓΩΣ ) ϑέόϣϟ((**

اضغط لنسخ كلا وجهى بطاقة التعريف على صفحة واحدة.

#### **( sided2- ϋلى ϟوΟهϥϳ ( ) Ηϣوέϓ ίέρϟ ϧϳόϣة ϓقρ(**

اضغط للنسخ على كلا وجهي صفحة ورق.

**( Scan3. γϣ οوϲ(**

اضغط لتحويل الجهاز إلى «وضع المسح الضوئي».

**( WiFi4. ϟلίέρ ϟلاγلϳϛة)**

اضغط على الزر WiFi وقم بتشغيل أداة التثبيت اللاسلكية على جهاز الكمبيوتر. اتبع الإرشادات المعروضة على الشاشة لإعداد انصال لاسلكي بين الجهاز الخاص بك والشبكة الخاصة بك.

عندما يتم تشغيل الضوء WiFi فإن هذا يعني اتصال جهاز Brother الخاص بك بنقطة وصول لاسلكية. عندما يومض ضوء WiFi، فإن هذا يعني قطع الاتصال اللاسلكيّ أو يعني محاولة اتصال الجهاز بنقطة وصول لاسلكية.

### **5. ηاηة Αϟلوέت γϟالة )LCD )**

تعرض رسائل لمساعدتك في إعداد الجهاز واستخدامه إذا كان الجهاز في «وضع الاستعداد» أو «وضع النسخ»، فستعرض شاشة LCD:

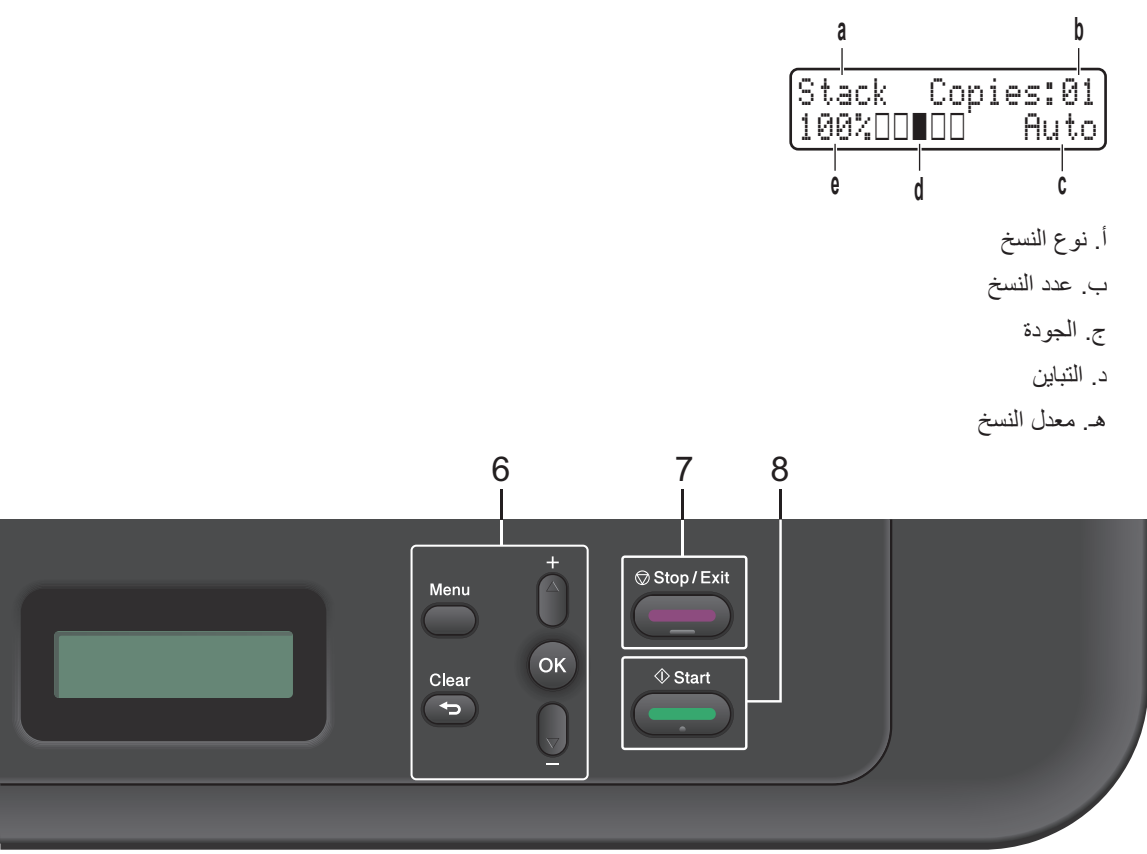

#### **6. έίέ ϟقاϣة**

#### **( Menu ϟقاϣة)**

اضغط للوصول إلى القائمة لبرمجة إعدادات الجهاز .

#### **( Clear Οέوω(**

- اضغط لحذف الببانات المدخلة.
	- اضغط لإلغاء الإعداد الحالبي.

#### **OK** (موافق)

اضغط لتخزين إعداد الجهاز.

### **a و b**

اضغط للانتقال لأعلى أو لأسفل عبر القوائم والخيارات.

### **C ( Exit (توفف/خروج)**

- اضغط لإيقاف إحدى العمليات.
- اضغط للخروج من إحدى القوائم.

### **(** $(i\mu i)$  Start .8

• اضغط لبدء النسخ.

• اضغط لبدء المسح الضوئي للمستندات

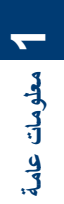

<span id="page-16-0"></span>**ϟوλوϝ· ϟى Ωوت Brother**  الإعداد الأولم*ي* **γϣϟاΓΩϋ** ا تعيين التاريخ والوقت **Brother Utilities** هو مشغل تطبيقات يوفر وصولاً سهلاً **ίέρϟ Ϋت όϟلاϗة:** لجميع تطبيقات Brother المثبتة على جهاز ك.  $MFC-L2700D/MFC-L2700DW$ 1 فم بأحد الإجراءات التالية:<br>ا **1** أضغط على **Menu** (القائمة).<br>**1** • (Windows Vista<sup>®</sup> و Windows Vista و V  $\mathsf{Windows~Server}^\circledR$  2003 و Windows Server $^\circledR$ اضغط على ▲ أو ▼ لعرض الخيار Initial **2** و Windows Server<sup>®</sup> 2008 و Windows Setup ( الإعداد الأولى) ، ثم اضغط على  $(Server<sup>®</sup> 2008 R2)$ **OK (موافق)**. ϧقέ ϓوق **ΩΑ** < **ϛاϓة έΑϟΞϣ** < **Brother 3** اضغط على **∆** أو ▼ لعرض الخيار Date & Time<br>بالمدة معالى: أن المقط على OK **Brother Utilities <** (التاريخ والوقت) ، ثم اضغط على OK Windows 8•) و Windows 2012® **(موافق)**. (Server $\mathbb{R}$ **4** أضغط على **A** أو ▼ لعرض الخيار Date & Time<br>بالمدة معالى: أن المقط على O**K** اضغط على أو انقر فوق <mark>X ف</mark>َمَ Brother) (التاريخ والوقت)<sup>، ثم اضغط على **OK**</sup> **Utilities**) إما على شاشة **ابداً** أو على سطح **(موافق)**. المكتب • Windows® 8.1) و Windows Server® أدخل آخر رقمين من العام باستخدام لوحة الاتصال، ثم **5** (2012 R<sub>2</sub> اضغط على **OK (موافق)**. حرّك المعاوس إلى الزاوية اليسرى السفلية بشاشة ا**بدأ** وانقر فوق <mark>(G) (إذا كنت تستخدم جهازًا يعتمد على</mark> أدخل آخر رقمين من الشهر باستخدام لوحة الاتصال، ثم **6** اضغط على **OK (موافق)**. اللمس، فاسحب لأعلى من أسفل شاشة ا**بدأ** لإظهار شاشة **Apps**). عندما تظهر شاشة **Apps** ، اضغط أدخل آخر رقمين من اليوم باستخدام لوحة الاتصال، ثم على أو انقر فوق <mark>﴿ Brother Utilities</mark>). **7** اضغط على **OK (موافق)**. **حدد Brother MFC-XXXX series (حيث يمثل 2** أدخل الوقت بتنسيق 24 ساعة باستخدام لوحة الاتصال، **8** XXXX اسم الطراز الخاص بك). Λم ρϐο ϋلى **( OK ϣوϖϓ(**. د اختر التشغيل الذي تريد استخدامه.<br>المسيسم **9** اضغط على Stop/Exit (توقف/خروج).<br>ا **Brother Utilities** MFC-XXXX **ϝϳΩόΗ Ηγϣوϯ λوت ϥϳϧέϟ** SCAN  $\overline{\text{sc}}$ 4  $\Leftrightarrow$ PC-FAX Send ControlCenter4 **Scanner Utility** الطرز ذات العلاقة: MFC-L2700D/MFC-L2700DW PC-FAX Receive  $\bigcirc$  $\sum_{k=1}^{n}$ **Tools** Scanners and Camera How to Scar **Use More 1** اضغط على **Menu** (القائمة).<br>**1** Support

brother

 $\Box$ 

Exit

- **2** اضغط على ▲ أو ▼ لعرض الخيار General<br>Setun Setun Setup ( الإعداد العام) ، ثم اضغط على **OK (موافق)**.
- **3** اضغط على ▲ أو ▼ لعرض الخيار Volume<br>المعتقدة على المعاشرة التفع على OK (Θδϣوى μϟوت)ˬ Λم ρϐο ϋلى **( OK ϣوϖϓ(**.
	- **4** اضغط على ▲ أو ▼ لعرض الخيار Ring (رنسن) ، ثم اضغط على **OK (موافق)**.
	- **5** اضغط على ▲ أو ▼ لعرض الخيار High (عال) أو Med (متوسط) أو Low (منخفض) أو OK ( إيقاف تشغيل) ، ثم اضغط على OK **(موافق)**.
		- **6** اضغط على **Stop/Exit (توقف/خروج)**.

∣ تعديل مستوى صوت نغ*م*ة التحذير

الطرز ذات العلاقة:  $MFC-L2700D/MFC-L2700DW$ 

عندما تكون نغمة التحذير قيد التشغيل، ستصدر نغمة عن الجهاز عند الضغط على أحد الأزرار أو القيام بخطأ أو بعد أن تقوم بإرسال فاكس أو استقباله. يمكنك الاختيار من بين مجموعة من مستوبات الصوت.

- **1** اضغط على **Menu** (القائمة).<br>**1**
- **2** اضغط على ▲ أو ▼ لعرض الخيار General<br>Setup دا دادمار مادار مادار فراضغط Setup ( الإعداد العام)، ثم اضغط على **OK (موافق)**.
- **3** اضغط على ▲ أو ▼ لعرض الخيار Volume<br>المعتقدة على المعاشرة اضغط على OK (مستوى الـصوت) **، ثم اضغط على OK (موافق)**.
	- **4** اضغط على ▲ أو ▼ لعرض الخيار Beeper (μϟفارة)ˬ Λم ρϐο ϋلى **( OK ϣوϖϓ(**.
	- **5** اضغط على ▲ أو ▼ لعرض الخيار High (عال) أو Med (متوسط) أو Low (منخفض) أو ( Off· Ϙϳاϑ ˬ(Λم ρϐο ϋلى **( OK ϣوϖϓ(**.
		- **6** اضغط على **Stop/Exit (توقف/خروج)**.

### <span id="page-17-0"></span>**ϝϳΩόΗ ΟέΩة λوت ϣγϟاϋة**

| الطرز ذات العلاقة: MFC-L2700D/MFC-L2700DW

**1** اضغط على **Menu** (القائمة).<br>**1** 

- **2** اضغط على ▲ أو ▼ لعرض الخيار General<br>Setun Setun Setup (الإعداد العام)، ثم اضغط على **OK (موافق)**.
- **3** اضغط على ▲ أو ▼ لعرض الخيار Volume (مستوى الصوت) ، ثم اضغط على OK (موافق).
	- **4** اضغط على ه أو ▼ لعرض الخيار Speaker (δϟماϋة)ˬ Λم ρϐο ϋلى **( OK ϣوϖϓ(**.
	- **5** اضغط على ▲ أو ▼ لعرض الخيار High (عال) أو Med (متوسط) أو Low (منخفض) أو OK ( إسقاف تشغيل) ، ثم اضغط على OK **(موافق)**.
		- **6** اضغط على **Stop/Exit (توقف/خروج)**.

# المتعامل مع الورق

## **تحميل الورق**

**2**

**ϝϳϣΣΗϟ وΑρϟاϋة ΑاΩΧΗγم ΝέΩ ϟوέق**

- إذا تم تعيين إعداد التحقق من حجم الورق على تشغيل وقمت بسحب درج الورق خارج الجهاز، فستظهر رسالة على شاشة LCD تسألك إذا ما كنت تريد تغيير حجم الورق. قم بتغيير إعدادات حجم الورق ونوع الورق إذا لزم الأمر، باتباع التعليمات التي تظهر على الشاشة.
- عندما تقوم بتحميل حجم ورق مختلف في الدرج، يجب عليك نغيير إعداد حجم الورق في الجهاز أو على الكمبيوتر في نفس الوقت.
- **1** Σγب ΝέΩ ϟوέق ϝϛηΑ ϛاϝϣ ΧاΝέ Οϟهاί.
- **2** اضغط واسحب موجهات الورق لتلائم الورق.<br>- مستخدم فروف بروفي اضغط على ذراعي النحرير الأخضرين لسحب موجهات الورق.

<span id="page-18-0"></span>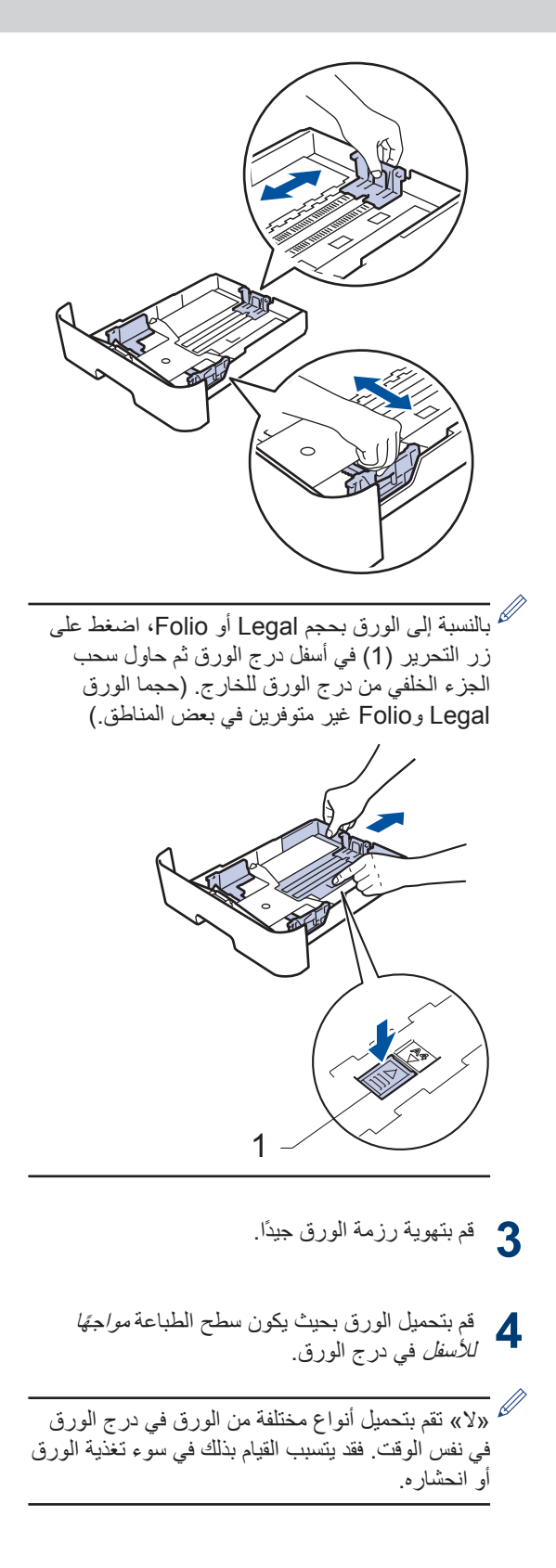

- د كأكد أن الورق تحت علامة الحد الأقصىي لكمية الورق (¶<br>المجمع .(V  $\blacktriangledown$
- إذ ستتسبب تعبئة الورق بشكل مفرط في انحشار الورق.

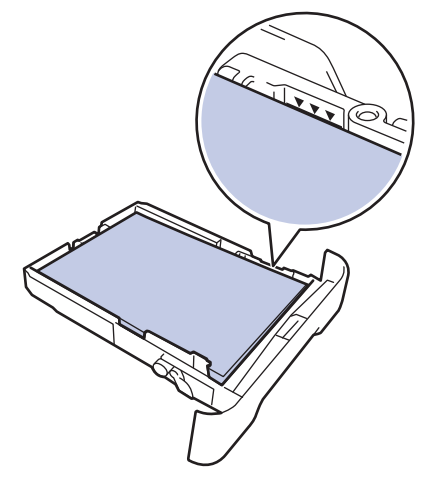

- **6** ادفع درج الورق بالكامل ببطء داخل الجهاز .
- ارفع مسند الدعم لمنع انزلاق الورق عن درج الإخراج.<br>حم

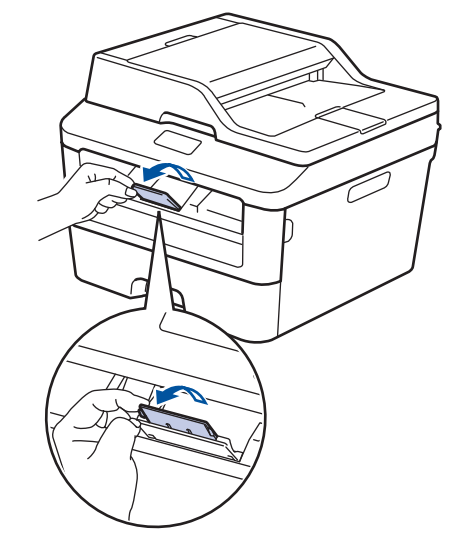

والأرسل مهمة الطباعة إلى الجهاز.<br>الم اء أقم بتغيير تفضيلات الطباعة في مربع الحوار «طباعة» قبل

إر سال مهمة الطباعة من الكمبيو تر .

### ا **تعيين فحص الحجم**

يتسسبب الإعداد «فحص الحجم» في جهاز Brother في عرض الجهاز لرسالة عندما تقوم بإخراج درج الورق من الجهاز، حيث تسألك عما إذا كنت تريد تغيير حجم الورق.

الإعداد الافتراضي هو on (تشغيل).

- **1** اضغط على **Menu** (القائمة).<br>**1**
- <span id="page-19-0"></span>**2** اضغط على ▲ أو ▼ لعرض الخيار General Setup (الإعداد العام)، ثم اضغط على **OK (موافق)**.
	- **3** اضغط على ▲ أو ▼ لعرض الخيار Paper<br>المفط على شرات فطر على **OK امه** افقه (الــورق) ، ثم اضغط على **OK (موافق)**.
- **4** اضغط على **∆** أو ▼ لعرض الخيار Check Size<br>باقية قطر من بالمجمع كرية اضغط على **OK** (تحقيق من الحجم) **، ث**م اضغط على **OK (موافق)**.
- **5** اضغط على ▲ أو ▼ لتحديد On (تـشغــل) أو الخيار ( Off· Ϙϳاϑ ˬ(Λم ρϐο ϋلى **( OK ϣوϖϓ(**.
	- **6** اضغط على **Stop/Exit (توقف/خروج)**.

## **έϳϳϐΗ ΟΣم ϟوέق**

عند تغيير حجم الورق الذي تقوم بتحميله في الدرج، يجب عليك تغيير إعداد حجم الورق على شاشة LCD في نفس الوقت.

- **1** اضغط على **Menu** (القائمة).<br>**1**
- **2** اضغط على ▲ أو ▼ لعرض الخيار General Setup ( الإعداد العام)، ثم اضغط على **OK (موافق)**.
	- **3** اضغط على ▲ أو ▼ لعرض الخيار Paper (ϟورق)ˬ Λم ρϐο ϋلى **( OK ϣوϖϓ(**.
- **4** اضغط على ▲ أو ▼ لعرض الخيار Paper Size (ϢΠΣ ϟورق)ˬ Λم ρϐο ϋلى **( OK ϣوϖϓ(**.
- **5** اضغط على ▲ أو ▼ لعرض الخيار A4 أو Letter و Legal و Executive و 5A و L 5A و 6A و Folio ˬΛم ρϐο ϋلى **( OK ϣوϖϓ(**.
	- **6** اضغط على **Stop/Exit (توفف/خروج)**.

## **έϳϳϐΗ ϧوω ϟوέق**

للحصول على أفضل جودة طباعة، اضبط الجهاز على نوع الورق الذي تستخدمه.

**1** أضغط على **Menu** (القائمة).<br>**1** 

- **2** اضغط على ▲ أو ▼ لعرض الخيار General<br>Setun Setun Setup ( الإعداد العام)، ثم اضغط على **( OK ϣوϖϓ(**.
	- **3** اضغط على ▲ أو ▼ لعرض الخيار Paper<br>( المدن ) ، ثم اضغط على **OK (م**ه افقه) ( الورق) ، ثم اضغط على **OK (موافق)**.
- **4** أضغط على ∆ أو ▼ لعرض الخيار Paper Type<br>(زود عبد المدينة ) في أصاحة المك**اد الفق**ار ) (نوع الورق) ، ثم اضغط على **OK (موافق)**.
- **5** اضغط على ▲ أو ▼ لعرض الخيار Thin (رقيق)<br>جو مقط على الم Thi*ck أو Thick* (مدينا) أو Thick أو Plain (عادي) أو Thick (سميك) أو Thicker (أكثر سمكًا) أو Recycled Paper (الورق المعاد تلدونره) أو Label (ملصقات) واضغط على **OK (موافق)**.
	- **6** اضغط على **Stop/Exit (توڤف/خروج)**.

## ا**ستخدام الورق الخاص**

<span id="page-20-0"></span>احرص دائمًا على اختبار عينات من الورق قبل الشراء لضمان الحصول على الأداء المطلوب.

- "لا" تستخدم ورق طباعة نفث الحبر لأنه قد يؤدي إلى انحشار الورق أو اِتلاف جهازك.
- إذا استخدمت ورقًا مقوى أو ورقًا خشن السطح أو ورقًا متجعدًا أو متغضنًا، فقد يقدم الور ق أداءً منخفضًا.

**ϫام**

قد لا تؤدي بعض أنواع الورق وظائفها بشكل جيد أو قد تتسبب في تلف جهازك.

لا تستخدم الورق:

- الخشن جدًا
- اللامع أو الناعم جدًا
	- المجعد أو الملتوي
- المطلي أو المصقول كبمبائيًا
- التالف أو المجعد أو المطوي
- الذي يتجاوز مواصفات الوزن الموصىي بها المذكورة في هذا الدليل
	- الذي يحتوي على ألسنة أو دبابيس
- ذو الرأسية الذي يستخدم أحبارًا ذات درجة حرارة منخفضة أو التصوير الحراري
	- متعدد الأجزاء أو الخالي من الكربون
	- المصمم للطباعة بنفث مسحوق الحبر

إذا كنت تستخدم أيًا من أنواع الورق المدرجة أعلاه، فإنها قد تؤدي إلى إتلاف جهازك. وهذا الإتلاف لا يشمله أي ضمان من Brother أو اتفاقية خدمة.

# **3 Αρاϋة**

# **) <sup>R</sup> Αρϟاϋة ϥϣ ϳΑϣϛϟوέΗ Χϟاι Αك Windows )**

**) <sup>R</sup> Αρاϋة ΩϧΗγϣ Windows )**

- ¶ حدد أمر الطباعة في التطبيق الخاص بك<sub>.</sub><br>■
- **2 حدد Brother MFC-XXXX series (حيث يمثل** XXXX اسم الطراز الخاص بك).
	- **3** انقر فوق **موافق**.
	- **4 أ**كمل عملية الطباعة.<br><del>4</del>

ی<br>محلومات اضافیة، ∢∢ *دلیل المستخدم على الإنترنت*: طباعة مستند

<span id="page-21-0"></span>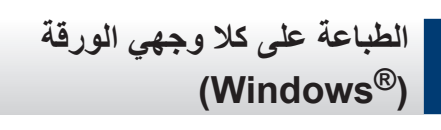

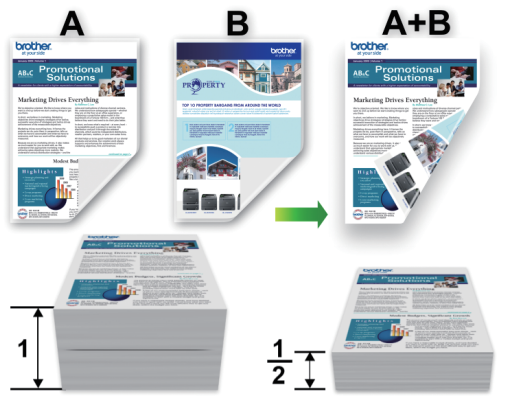

- حدد حجم الورق A4 عند استخدام خيار الطباعة التلقائية على الوجهين.
	- ◘ حدد أمر الطباعة في التطبيق الخاص بك.<br>■
- **2 حدد Brother MFC-XXXX series (حيث بمثل** XXXX اسم الطراز)، ثم انقر فوق زر «خصائص الطباعة» أو «تفضيلات الطباعة».

تظهر نافذة برنامج تشغيل الطابعة.

- **3** انقر فوق القائمة المنسدلة **على الوجهين / كتيب**، ثم حدد الخيار **على الوجهين**.
	- ـ انقر فوق الزر إ**عدادات على الوجهين**.<br>←
	- ن كافية المن القائمة **نوع على الوجهين.**<br>ال<del>م</del>اليون التي تم يوم مورك من التي يوم التي تولي من التي تولي من التي تولي من التي تولي التي تولي التي تولي ا
		- **6** انقر فوق **موافق**.
	- **7** انقر فوق **موافق** مرة أخرى، ثم أكمل عملية الطباعة<sub>.</sub>

## **Αρاϋة έΛϛ ϥϣ λفΣة ϋلى λفΣة وϗέة ) <sup>R</sup> وΓΩΣ N )ϲϓ Windows( )1**

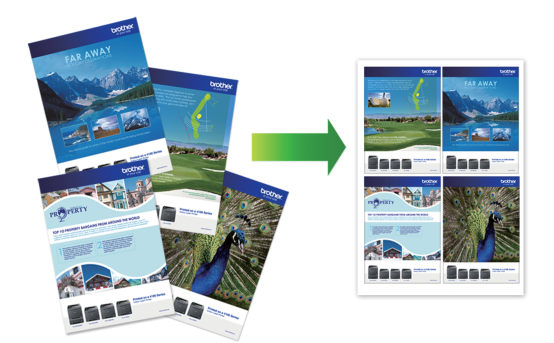

- ¶ حدد أمر الطباعة في التطبيق الخاص بك<sub>.</sub><br>■
- **2 حدد Brother MFC-XXXX series (حيث يمثل** XXXX اسم الطراز)، ثم انقر فوق زر «خصائص الطباعة» أو «تفضيلات الطباعة».

تظهر نافذة برنامج تشغيل الطابعة.

- **3** انقر فوق القائمة المنسدلة **صفحات متعددة** وحدد الخيار 2 **في 1** أو 4 في 1 أو 9 في 1 أو 16 في 1 أو 25 في .**1**
	- **4** انقر فوق **موافق**.
	- ح أكمل عملية الطباعة.<br>ح

## <span id="page-22-0"></span>**Αρϟاϋة ϋلى ϑέυϷ و ϟوέق ϳϣγϟك و** الملصقا*ت*

عند سحب الغطاء الخلفي (درج الإخراج المواجه للأعلى) إلى أسفل، يكون للجهاز مسار ورق مستقيم من فتحة التغذية اليدوية الموجودة على الجزء الأمامي من الجهاز إلى الجزء الخلفي من الجهاز وفوق درج الإخراج المواجه للأعلى. استخدم الطريقة اليدوية هذه لتغذية الورق وإخراجه للطباعة على الورق السميك أو الأظر ف

- ضع الورقة أو الظرف في فتحة التغذية اليدوية بحيث يكون الجانب المطلوب طباعته عليه مواجهًا للأعلى.
- لا تضع أكثر من ورقة واحدة أو ظرف واحد في فتحة النغذية البدوية في المرة الواحدة. فقد يتسبب هذا في انحشار الورق.

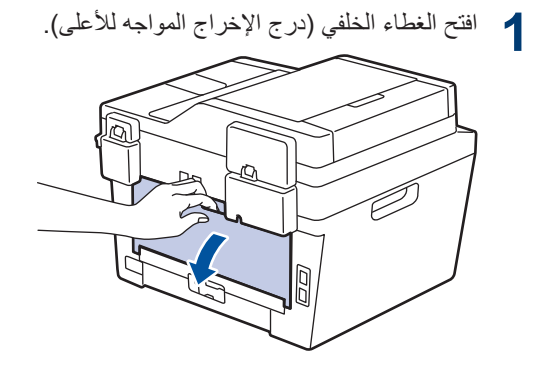

**2** (بالنسبة لطباعة الأظرف فقط) اسحب الذر اعين الأخضرين، أحدهما بالجانب الأيسر والأخر بالجانب الأيمن، حتى تصل إلى وضع الظرف كما هو موضح في الرسم التوضيحي.

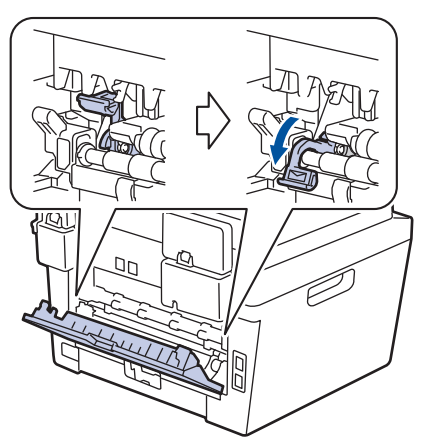

3 في الجزء الأمامي من الجهاز، افتح غطاء فتحة التغذية<br>في المرتب اليدو ية.

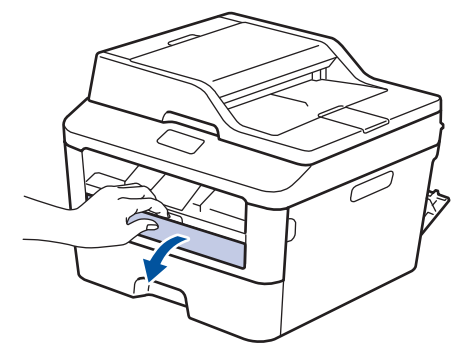

قم بتحريك موجهات الورق بفتحة التغذية اليدوية لتلائم 4 عرض الورق.

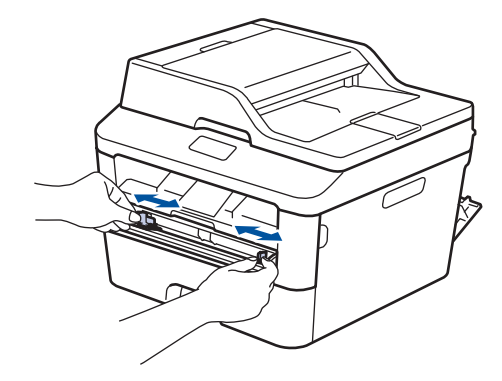

أدخل ورقة واحدة أو ظرفًا واحدًا بإحكام في فتحة التغذية 5 اليدوية.

استمر في إدخال الورقة حتى تضغط الحافة العلوية للورقة على الأسطوانات لمدة ثانيتين تقريبًا، أو حتى يقوم الجهاز بإمساك الورقة وسحبها بعد ذلك

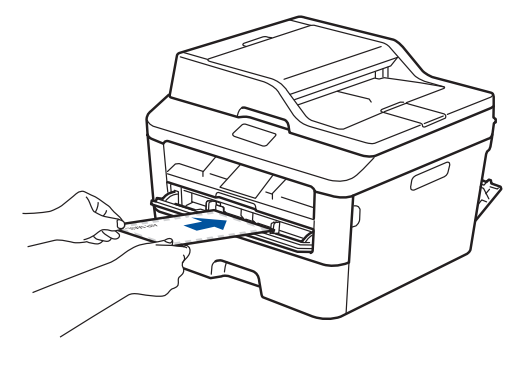

حدد أمر الطباعة في التطبيق الخاص بك.

6

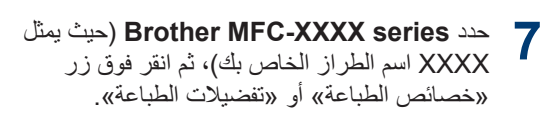

يظهر إطار برنامج تشغيل الطابعة

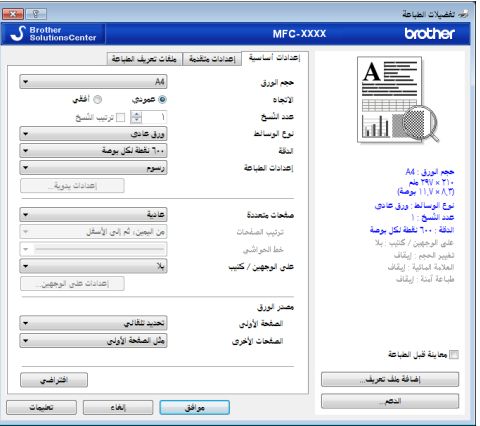

- 8 انقر فوق القائمة المنسدلة حجم الورق وحدد حجم الورق.
	- انقر فوق القائمة المنسدلة **نوع الوسائط،** ثم حدد نوع 9 الورق الذي تستخدمه
	- 10 انقر فوق القوائم المنسدلة الصفحة الأولى والصفحات<br>10 الأم الأ**خر** و وحدد **يدو ي**.
	- 1 أنقر فوق الخيار عمودي أو أ**فق**ي لتعيين اتجاه النسخة<br>1 المطبوعة<sub>.</sub>
		- 1 قم بتغيير إعدادات الطابعة الأخرى إذا لزم الأمر.
			- 3 1 انقر فوق موافق.
			- 14 انقر فوق طباعة

0 [ (لطباعة الأظرف) عند الانتهاء من الطباعة، أعد الذراعين الأخضرين مرة أخرى إلى موضعيهما الأصليين.

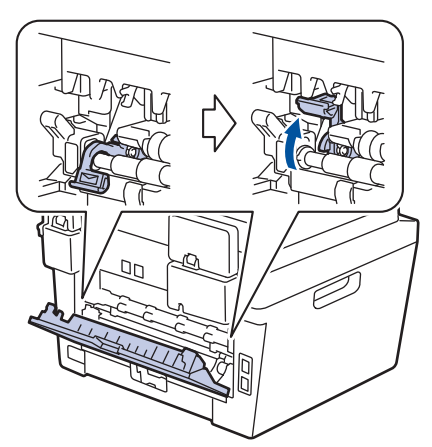

<span id="page-24-0"></span>الطباعة على الورق العادي أو الورق الرقيق أو الورق المعاد تدويره أو الورق المقوى باستخدام فتحة التغذية اليدوية

- ضع الورقة في فتحة التغذية اليدوية بحيث يكون الجانب المطّلوب الطبّاعة عليه مواجهًا للأعلى.
- لا تضع أكثر من ورقة واحدة في فتحة التغذية اليدوية في وقت واحد. فقد يتسبب هذا في انْحشار الورق.
- ارفع غطاء وحدة الدعم لمنع انزلاق الورقة من درج  $\blacktriangleleft$ الإخراج المتجه لأسفل، أو قم بإزالة كل صفحة بمجرد خروجها من الجهاز .

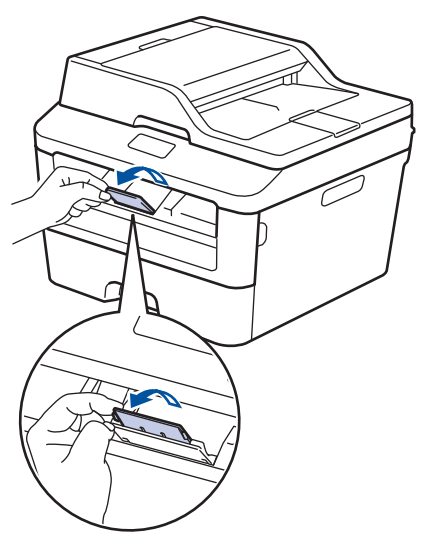

1 افتح غطاء فتحة التغذية اليدوية<sub>.</sub>

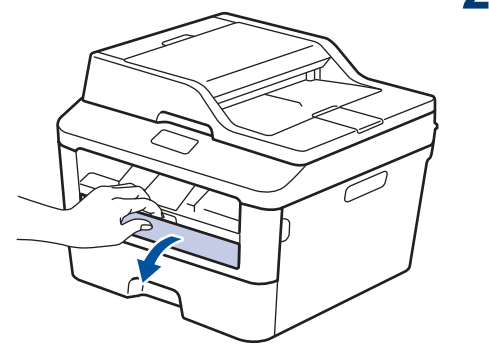

قم بتحريك موجهات الورق بفتحة التغذية اليدوية لتلائم  $3$ عرض الورق.

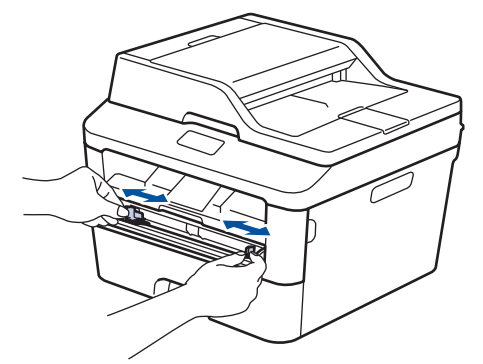

▲ أدخل ورقة واحدة بإحكام في فتحة التغذية اليدوية<sub>.</sub> استمر في إدخال الورقة حتى تضغط الحافة العلوية للورقة على الأسطوانات لمدة ثانيتين تقريبًا، أو حتى يقوم الجهاز بإمساك الورقة وسحبها بعد ذلك.

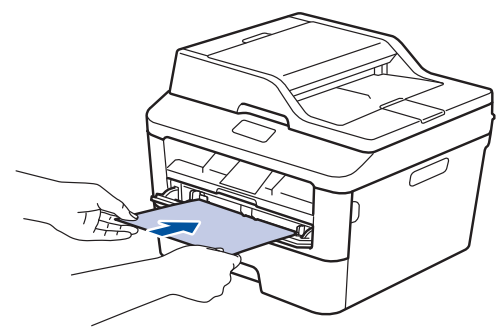

- و حدد أمر الطباعة في التطبيق الخاص بك.
- حدد Brother MFC-XXXX series (حيث يمثل 6 XXXX اسم الطراز الخاص بك)، ثم انقر فوق زر «خصائص الطباعة» أو «تفضيلات الطباعة».

يظهر إطار برنامج تشغيل الطابعة

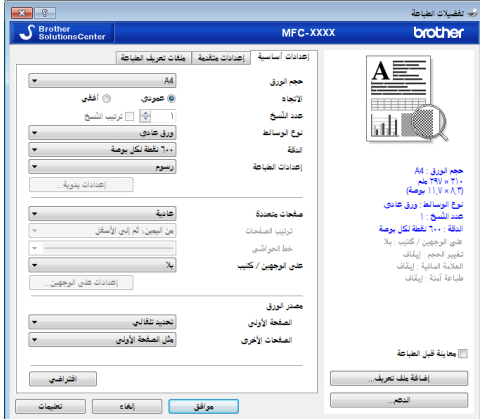

7 انقر فوق القائمة المنسدلة **حجم الورق** وحدد حجم الورق.

- انقر فوق القائمة المنسدلة **نوع الوسائط،** ثم حدد نوع 8 الورق الذي تستخدمه
- 9 انقر فوق القائمة المنسدلة ا**لصفحة الأول***ى* **والصفحات** الأ**خ**رى وحدد **يدو**ي.

1 0 انقر فوق الخيار **عمودي** أو أ**فقي** لتعيين اتجاه النسخة<br>1 المطبوعة<sub>.</sub>

- 1 ] قم بتغيير إعدادات الطابعة الأخرى إذا لزم الأمر.
	- 12 انقر فوق موافق.
	- 3 1 انقر فوق طباعة

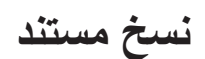

**4**

¶م ناكد من تحميل حجم الورق الصحيح في در ج الورق.<br>■

<u>نسخ</u>

- **2** ϗم ΑأΩΣ لإέΟ˯ت Ηϟاϳϟة:
- ضع المستند *متجهًا لأعلى* في ملقم المستندات التلقائي. (إذا كنت تتسخ صفحات متعددة، فنوصبي باستخدام ملقم المستندات التلقائي).

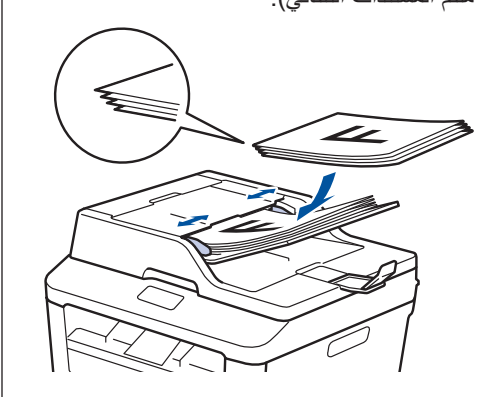

• ضع المستند على زجاج الماسح الضوئي بحيث يكون ح<br>وجهه لأسفل

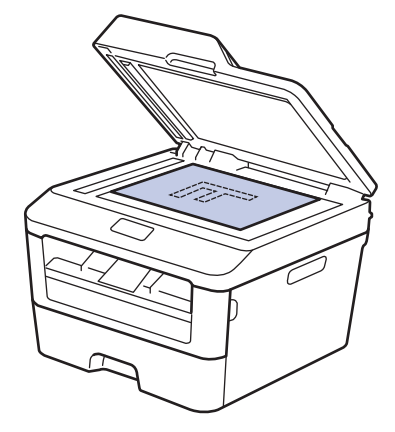

**3** ϗم ΑأΩΣ لإέΟ˯ت Ηϟاϳϟة:  $MEC$  • لطرز MFC

<span id="page-26-0"></span>اضغط على ( **B**) ( **COPY** (نسخ)). استخدم لوحة الاتصال لإدخال عدد النُسخ الذي تريده.  $DCP$  • الطرز DCP اضغط على ▲ أو ▼ لإدخال عدد النُسخ الذي تريده. تعرض شاشة LCD:

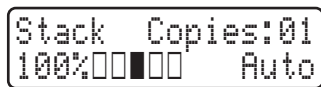

**4** اضغط على Start (ابدأ).<br>▲

إعدادات النسخ

الفيار النسخ

έϳϳϐΗϟ· ΩϋΩت Φγϧϟ ˬρϐο ϋلى έίϟ **) Options ϳΧاέت)**.

<span id="page-27-0"></span>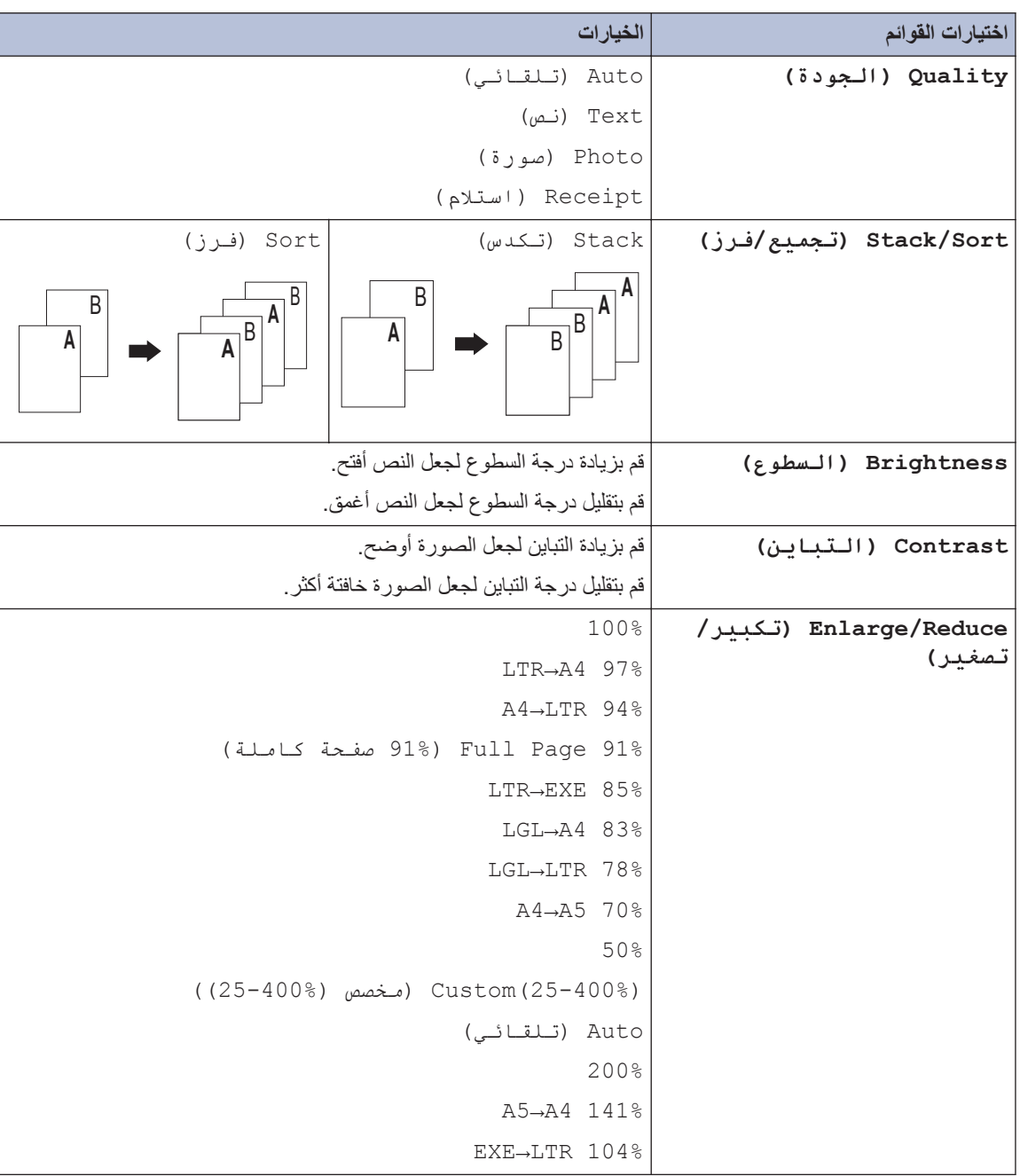

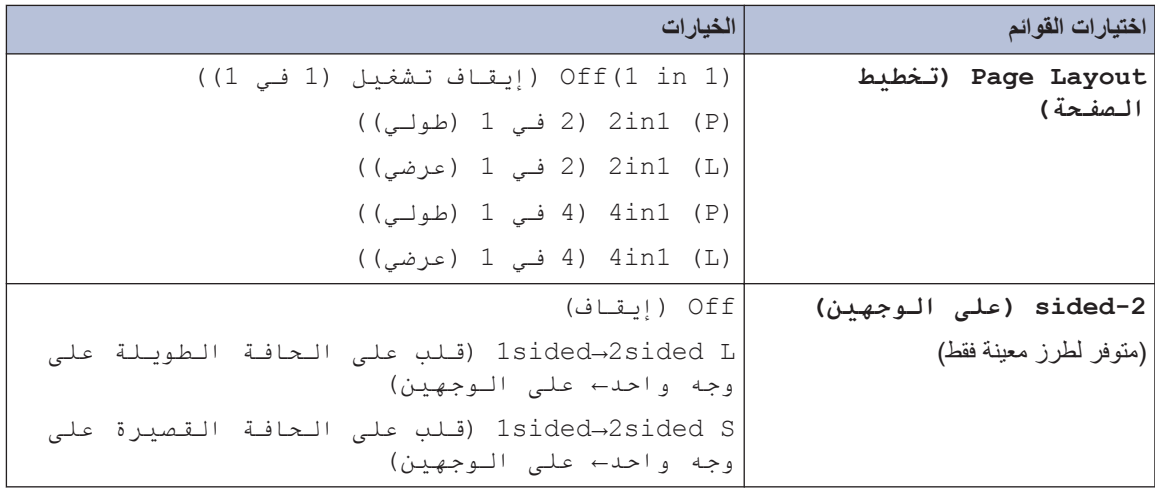

## **Φγϧ λفΣات ΓΩΩόΗϣ ϋلى وΟهϲ ϟوϗέة على السواء**

يجب اختيار تخطيط النسخ على وجهين من الخيارات التالية قبل إمكانية بدء نسخ الوجهين:

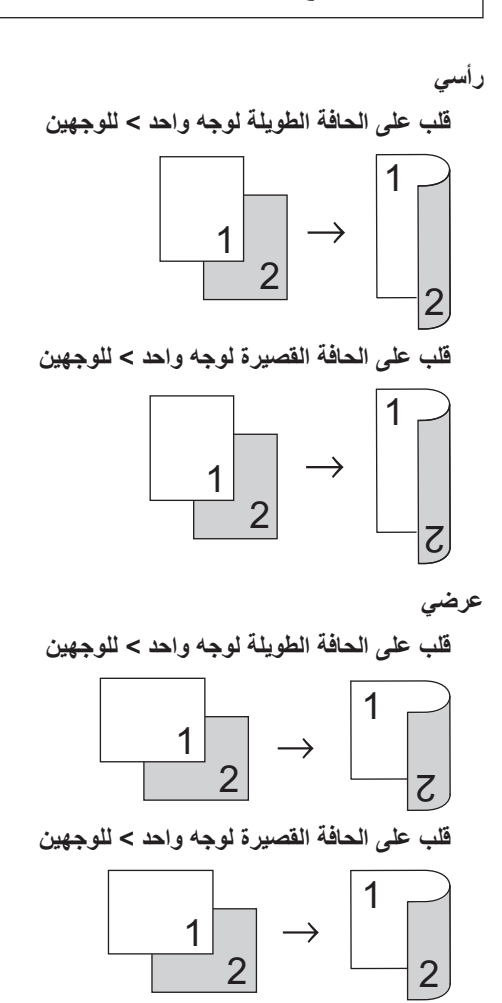

¶م ناكد من تحميل حجم الورق الصحيح في در ج الورق.<br>■

- **2** ϗم ΑأΩΣ لإέΟ˯ت Ηϟاϳϟة:
- <span id="page-29-0"></span>• ضع المستند *متجهًا لأعلى* في ملقم المستندات التلقائي.

(إذا كنت تنسخ صفحات متعددة، فنوص*ي* باستخدام ملقم المستندات التلقائي).

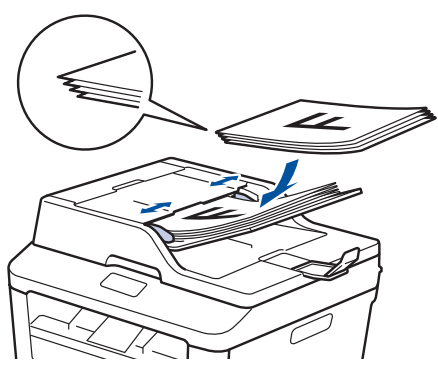

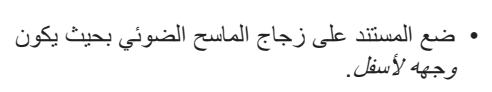

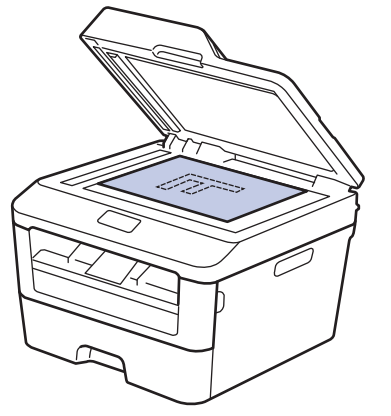

- (MFC الطرز)<br>م اضغط على ( COPY) ( **[ ]** ) (COPY (نسخ)).
	- **4** ϗم ΑأΩΣ لإέΟ˯ت Ηϟاϳϟة:
- ρϐο ϋلى **( sided2- ϋلى ϟوΟهϥϳ(**.
- ρϐο ϋلى **( Options ϳΧاέت)**. ρϐο ϋلى a أو V لعرض الخيار 2-sided (على الــوجـهـيـن) ، ثم اضغط على **OK (موافق)**.
- <span id="page-30-0"></span>نسخ مستند ذ*ی* وجهین باستخدام زجاج اضغط على ▲ أو ▼ لتحديد أحد خيارات التخطيط التالية، **5** Λم ρϐο ϋلى **( OK ϣوϖϓ(**. الماسح الضوئ*ي* • Isided→2sided L (قلب على الحافة الطويلة على وجه يجب اختيار تخطيط النسخ على وجهين من الخيارات التالية واحد← على الوجهين) قبل إمكانية بدء نسخ الوجهين. • 1sided→2sided S (قلب على الحافة القصيرة على وجه **زأسی** واحد← على الوجهين) على الوجهين > على الوجهين **6** أدخل عدد النُسَخ.<br>**6** 1  $\rightarrow$ **7** ρϐο ϋلى **( Start ΩΑ (**γϣϟ λϟفΣة οوϳ˱ا. 2 2 في حالة النسخ باستخدام ملقم المستندات التلقائي، يقوم الْجهاز بتغذية الصفحات ومسحها ضوئيًا وتبدأ عملية الطناعة عرض*ی* على الوجهين > على الوجهين في حالـة النسخ بـاستخدام زجاج المـاسح الضوئي، انتقل إل*ى* 1 ا**لخطوة التالية.** 2 2 **8** بعد أن يمسح الجهاز الصفحة ضوئيًا، حدد الخيار Yes<br>(ذ عم) أو NO ( X ) (نعم) أو No (لا). ¶م تأكد من تحميل حجم الورق الصحيح في در ج الورق.<br>■ الخيار الوصف اضغط على 1 أو ▲ لمسح الصفحة Yes **2** ضمع المسنند على زجاج الماسح الضوئية بحيث يكون<br>2 <sub>مح</sub>مه *لأسفل* التالية ضوئيًا. (نعم) وجهه لأسفل ضع الصفحة التالية على زجاج الماسح الضوئي، ثم اضغط على OK (MFC الطرز)<br>م **(موافق)**. ρϐο ϋلى ( **( COPY Φγϧ (**.( No ( لا) **اضغط على 2 أو ▼ عندما تنت**هى من مسح جميع الصفحات ضوئيًا. **4** ϗم ΑأΩΣ لإέΟ˯ت Ηϟاϳϟة: • ρϐο ϋلى **( sided2- ϋلى ϟوΟهϥϳ(**. • اضغط على Options (خيارات). اضغط على ه أو ▼ لعرض الخيار sided-2 (على الوجهين) ، ثم اضغط على OK (موافق). اضغط على <mark>A</mark> أو ▼ لتحديد أحد خيارات التخطيط التالية،<br>جو التحفظ على OK (مه ا**ف**ق)
	- (Lasided→2sided(L) (قلل على الحافة الطويلة على وجه واحد← على الوجهين)

تم اضغط على **OK (موافق)**.

1

1

• (1sided→2sided(S) أقلب على الحافة القصيرة على وجه واحد← على الوجهين)

**6** أدخل عدد النُسَخ.<br>**6** 

- **7** اضغط على Start (ابدأ) لمسح الصفحة ضوئيًا.<br>■
- **8** بعد أن يمسح الجهاز الصفحة ضوئيًا، حدد الخيار Yes (نعم) أو No (لا).

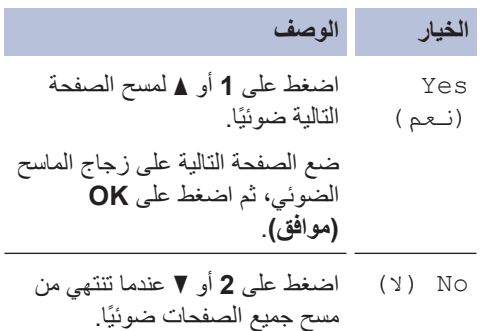

<span id="page-31-0"></span>**Φγϧ ϛلا وΟهϲ ρΑاϗة ϟهوϳة ϋلى λفΣة و احدة** 

استخدم ميزة النسخ 2 في 1 (الهوية) لنسخ كلا وجهي بطاقة الهوية على صفحة واحدة، مع الحفاظ على حجم البطاقة الأصلي.

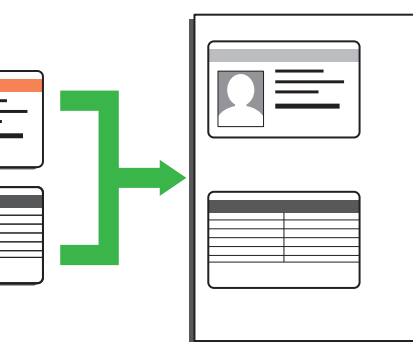

• انسخ بطاقة هوية فقط إلى الحد الذي تسمح به القوانين المعمول بها. معلومات اضافية ∢♦ *دليل سلامة المنتج*.

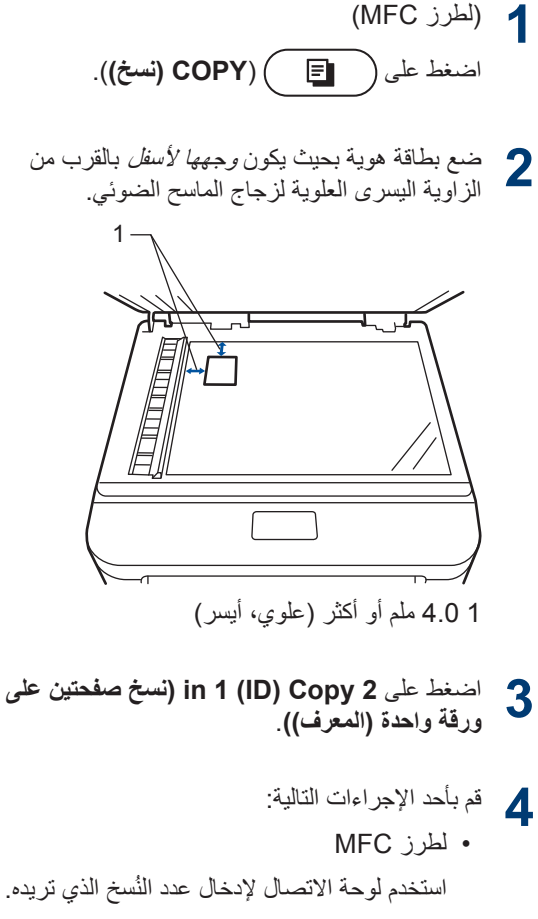

- اطرز DCP
- اضغط على ▲ أو ▼ لإدخال عدد النُسخ الذي تريده.

न<br>नु

- **5** ρϐο ϋلى **( Start ΩΑ(**. يمسح الجهاز أحد وجهي بطاقة الهوية ضوئيًا.
- بعد انتهاء الجهاز من مسح الوجه الأول ضوئيًا، اقلب<br>◘ بطاقة الهه بة بطاقة الهوية.

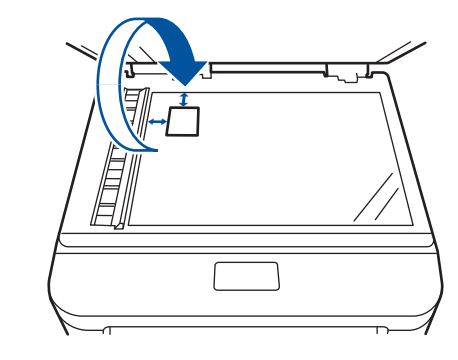

**7** اضغط على Start (ابدأ) لمسح الوجه الأخر ضونيًا.<br>■

**5**

المسح الضوئ*ي* 

## المسح الضوئ*ي* من الكمبيوتر  $(Windows<sup>®</sup>)$

هناك عدة طرق يمكنك من خلالها استخدام الكمبيوتر لمسح الصور والمستندات على جهاز Brother ضوئيًا. استخدم تطبيقات البر امج التي توفر ها Brother، أو استخدم تطبيق المسح الضوئي المفضل لديك.

حفظ المستندات و الصور ِ الممسوحة ضوئيًا في مجلد كملف PDF باستخدام الوضع **ControlCenter4 Advanced (RWindows(**

قم بالمسح الضوئي للمستندات وحفظها في مجلد على الكمبيوتر كملفات PDF.

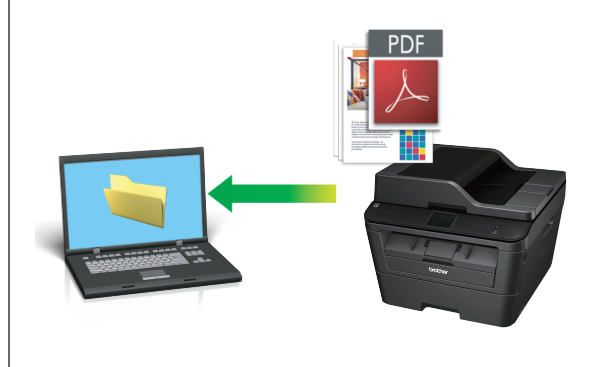

**1** قم بتحميل المستند.<br>ا

## <span id="page-33-0"></span>**2** ϧقέ ϓوق **ΩΑ**<sup>&</sup>lt; **ϛاϓة έΑϟΞϣ**<sup>&</sup>lt; **Brother**<sup>&</sup>lt;

Brother Utilities، ثم انقر فوق القائمة المنسدلة وحدد اسم الطراز (إذا لم يكن محددًا بالفعل). انقر فوق SCAN في شريط التنقل الأيسر ، ثم انقر فوق ControlCenter4. سيفتح التطبيق ControlCenter4

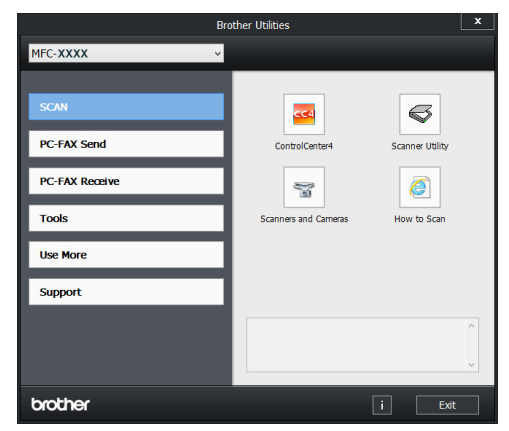

**3** عندما يفتح التطبيق ControlCenter4 للمرة الأولى، حدد وضع العرض.

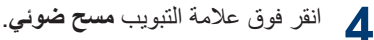

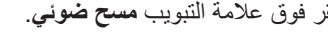

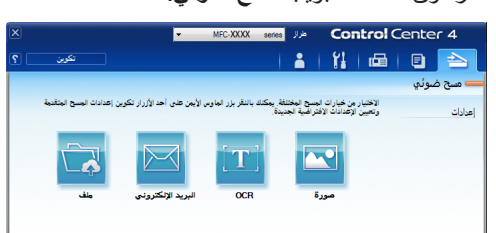

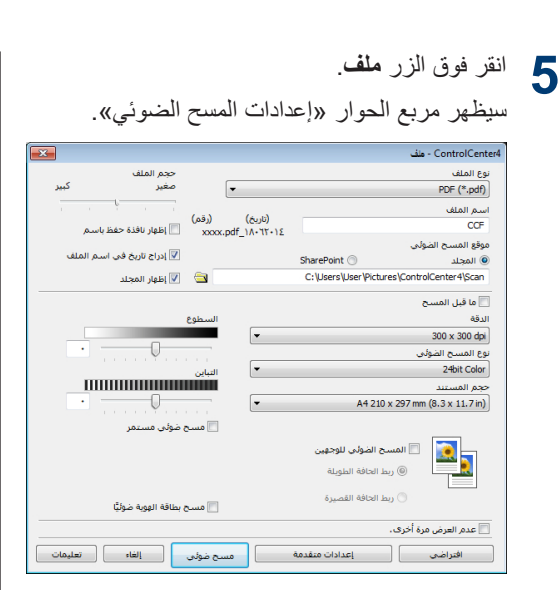

**6** قم بتغيير إعدادات المسح الضوئي إذا لزم الأمر، ثم انقر فوق **مسح ضوئي**.

سيقوم الجهاز بمسح المستند ضوئيًا وحفظ الملف في المجلد الذي حددته. وسيفتح المجلد تلقائيًا.

وسلومات اضافية، ٧٧ *دليل المستخدم على الإنترنت*: / المسح الضوئي من جهاز الكمبيوتر

<span id="page-34-0"></span>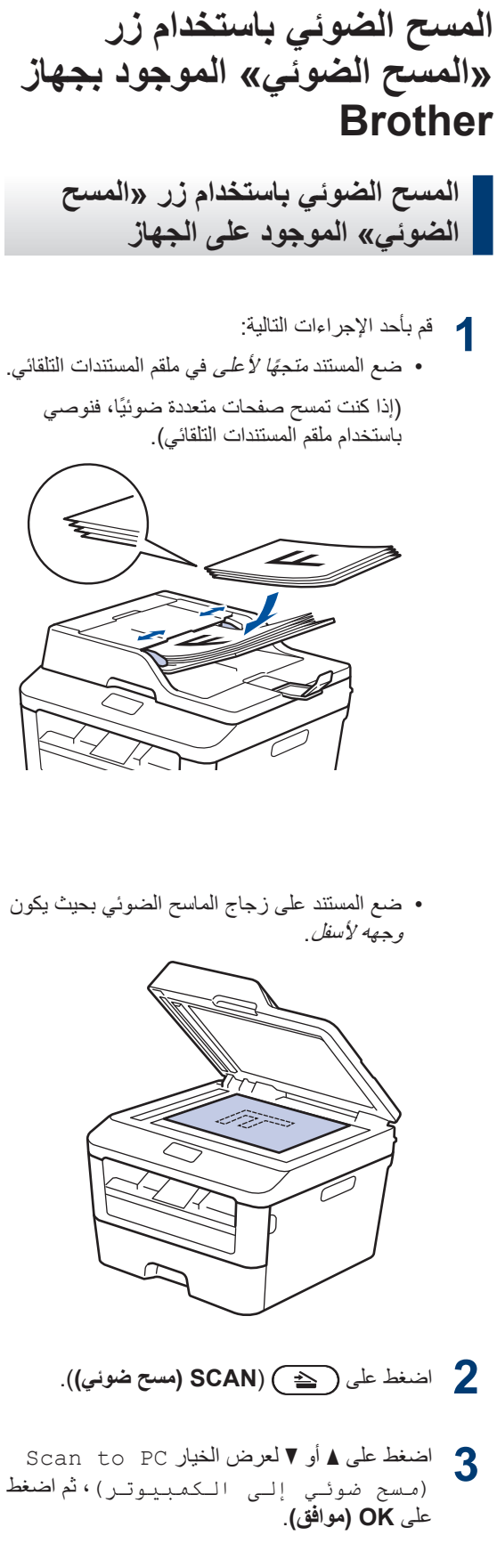

- **4** او ▼ لعرض الخيار File (مـلف) ، تم اضغط على **OK (موافق)**.
	- **5** إذا كان الجهاز متصلاً بشبكة، فاضغط على ▲ أو ▼ <mark>لعر</mark>ض الكمبيوتر الذي تريد إرسال المستند إليه، ثم<br>اضغط على **OK (موافق)**.
		- ه فم بأحد الإجراءات التالية:<br>**6**
- لتغيير إعدادات المسح الضوئي لمهذا المستند، اضغط أو ¶ لتحديد «نعم»، ثم اضغط على **OK (موافق)**. انتقل إلى الخطوة التالية.
- لاستخدام إعدادات المسح الضوئي الافتر اضية، اضغط على ▲ أو ▼ لتحديد «لا»، ثم اضغط على<br>OK (موافق). اضغط على Start (ابدأ). يبدأ الجهاز في المسح الضوئي. إذا كنت تستخدم زجاج الماسح الضوئي بالجهاز، فاتبع التعليمات المعروضة على شاشة LCD لإكمال مهمة المسح<br>الضوئي.
- لتغيير إعدادات المسح الضوئي، يجب تثبيت برنامج Control Center من Brother على جهاز.<br>كمبيوتر متصل بالجهاز.
	- حدد إعدادات المسح الضوئي التي تريد تغيير ها:<br>• Scan Type ( السدقة)<br>• File Type (نوع الـملف)<br>• File Type (ججم الـمسج) Scan Size
		- -
		-
		-
- Remove Bkg. Clr (إزالة لون الخلفية)

(متوفرة فقط للخيارات Colour (ملون) .) ( Grey رϣادي) و

و اضغط على **Start (ابدأ)**.<br>يقوم الجهاز بمسح المستند ضوئيًا.

# **6** <u>هٔاکس</u>

## **ϝΑϗ· γέاϝ ϟفاγϛات**

## و التعيين معرّف المحطة

الطرز ذات العلاقة: MFC-L2700D/MFC-L2700DW

لتعيين الجهاز لطباعة معرّف المحطة وتاريخ ووقت الفاكس في أعلى كل فاكس تقوم بإرساله.

- 1 اضغط على ( FAX) (فاكس)).
	- **2** ρϐο ϋلى **( Menu ϟقاϣة)**.
- 1 اضغط على **∆** أو ▼ لعرض الخيار Initial<br>Setun Setun Setup ( الإعداد الأولى) ، ثم اضغط على **OK (موافق)**.
- **4** أضغط على **∆** أو ▼ لعرض الخيار Station ID<br>• اضغط على ها محطة كافر **OK (م**وافقا (معرّف الـمحطة) ، ثم اضغط على OK (موافق).
	- **5** أدخل رقم الفاكس (حتى 20 رقمًا) باستخدام لوحة الاتصال، ثم اضغط على **OK (موافق)**.
	- **6** أدخل رقم الهاتف (حتى 20 رقمًا) باستخدام لوحة الاتصال، ثم اضغط على **OK (موافق)**. إذا كان رقم الـهاتف هو نفس رقم الفاكس، فأدخل الرقم ذاته مرة أخرى.
- **7** استخدم لوحة الاتصال لإدخال اسمك (حتى 20 حرفًا)، ثم اضغط على **OK (موافق)**.

ب معلومات زان صلة)<br>• لإدخال نص على جهازك ∢كه مع*لومات ذات صلة*: كيفية إدخال النصوص على جهاز Brother

**8** اضغط على Stop/Exit (توقف/خروج).<br>ا

<span id="page-36-0"></span>• كيفية إدخال النصوص على جهاز [Brother](#page-65-0) ★ صفحة [57](#page-65-0) **όϣلوϣات Ϋت λلة**

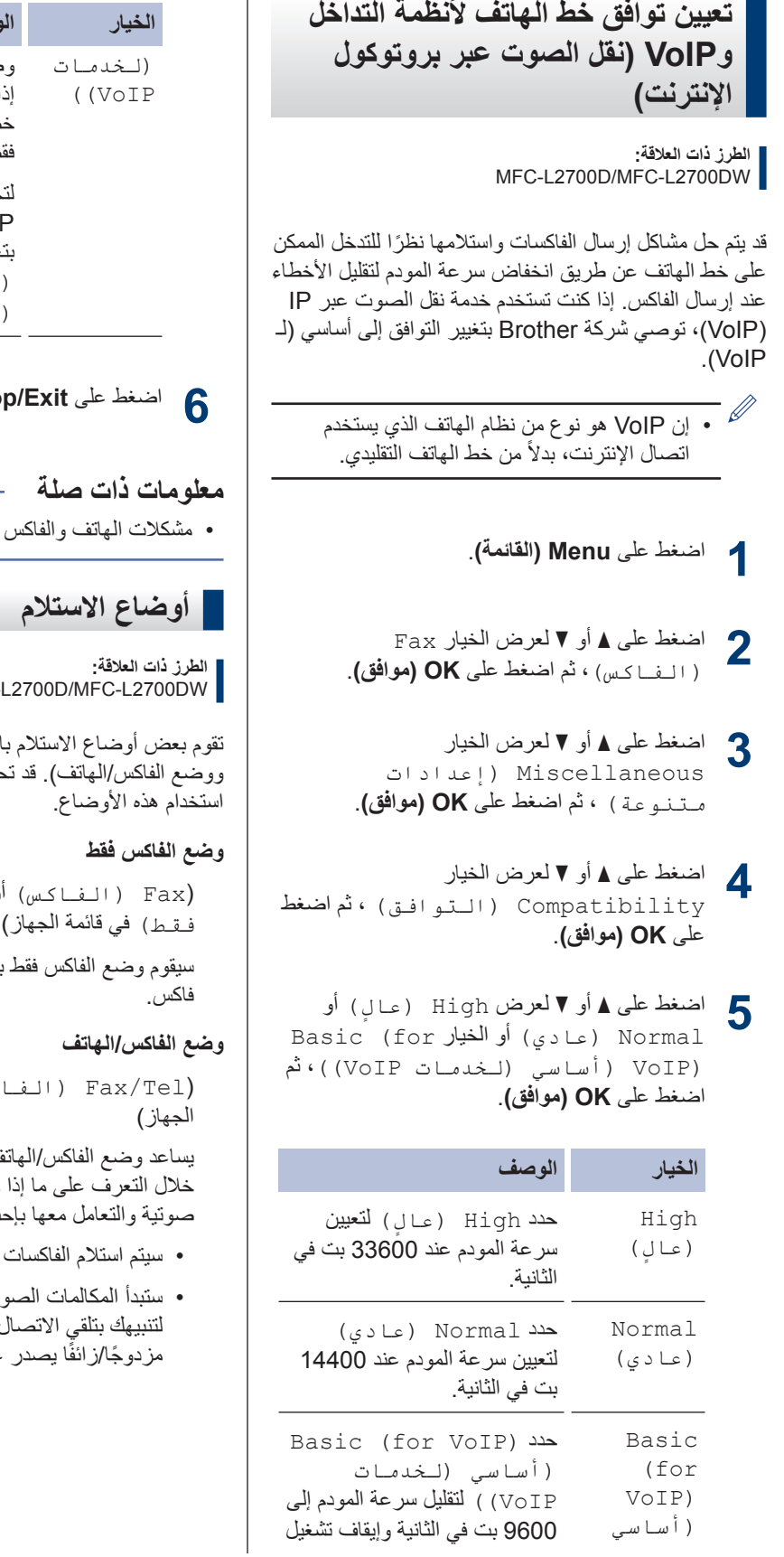

<span id="page-37-0"></span>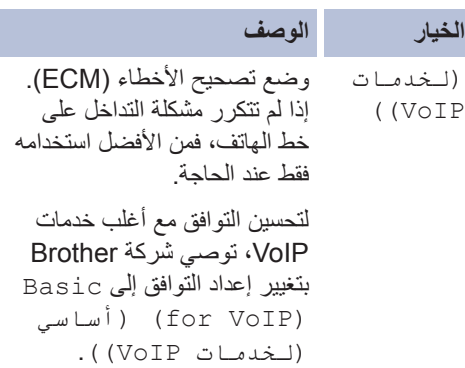

ونو<u>قف/</u>خروج).<br>Sto

• ϛηϣلات ϟهاϑΗ [وϟفاαϛ](#page-53-0) [zz](#page-53-0) [λفΣة](#page-53-0) 45

MFC-

الرد تلقائيًا (وضع الفاكس فقط نتاج إلى تغيير «تأخير الرنين» قبل

( ( Fax ϟفاβϛ (و ( Only Fax ϟفاβϛ

بالرد تلقائيًا على كل اتصال على أنه

كس/ الهاتف) في قائمة

ك على إدارة المكالمات الواردة من كانت مكالمات فاكس أو مكالمات دي الطرق التالية:

- نلقائيًا.
- بَنية في إصدار رنين الهاتف/الفاكس <sub>).</sub> ويعد رنين الهاتف/الفاكس رنينًا عن الجهاز .

#### ا**لوضع يدوي**

( Manual (يدوي) في قائمة الجهاز لاستلام فاكس في الوضع يدوي، ارفع سماعة الهاتف الخارجي. عند سماع نغمات الفاكس (نغمات تحذير قصيرة ومتكررة)، اضغط على **Start (ابدأ)** ثم 2 لاستلام فاكس استخدم ميزة اكتشاف الفاكس لاستلام الفاكسات عند رفع سماعة على نفس الخط كالجهاز .

### وضع **TAD** الخارجي

( (جهاز الرد External TAD الآلـي على الـهاتـف) الـخارجي) في قائمة الجهاز)

يتيح وضع TAD الخارجي لجهاز الرد على الهاتف خارجي ادار ة الاتصالات الو∫ر دة لديك.

سيتم التعامل مع الاتصالات الواردة بالطرق التالية:

- سيتم استلام الفاكسات تلقائيًا.
- سيتمكن المتصلون عبر الهاتف من تسجيل رسالة على جهاز TAD الخارجي.

### **όϣلوϣات Ϋت λلة**

• مشكلات المهاتف والفاكس ∢ صفحة 45

### اختيار وضع الاستلام الصحيح

الطرز ذات العلاقة: MFC-L2700D/MFC-L2700DW

يجب عليك اختيار «وضع استلام» بناءً على الأجهزة الخارجية وخدمات الهاتف الموجودة على الخط الخاص بك.

بشكل افتر اضـى، سيقوم الجهاز تلقائيًا باستلام أي فاكسات مرسلة إليك. سيساعدك المخطط التالي في تحديد الوضـع الصـحيح.

<span id="page-39-0"></span>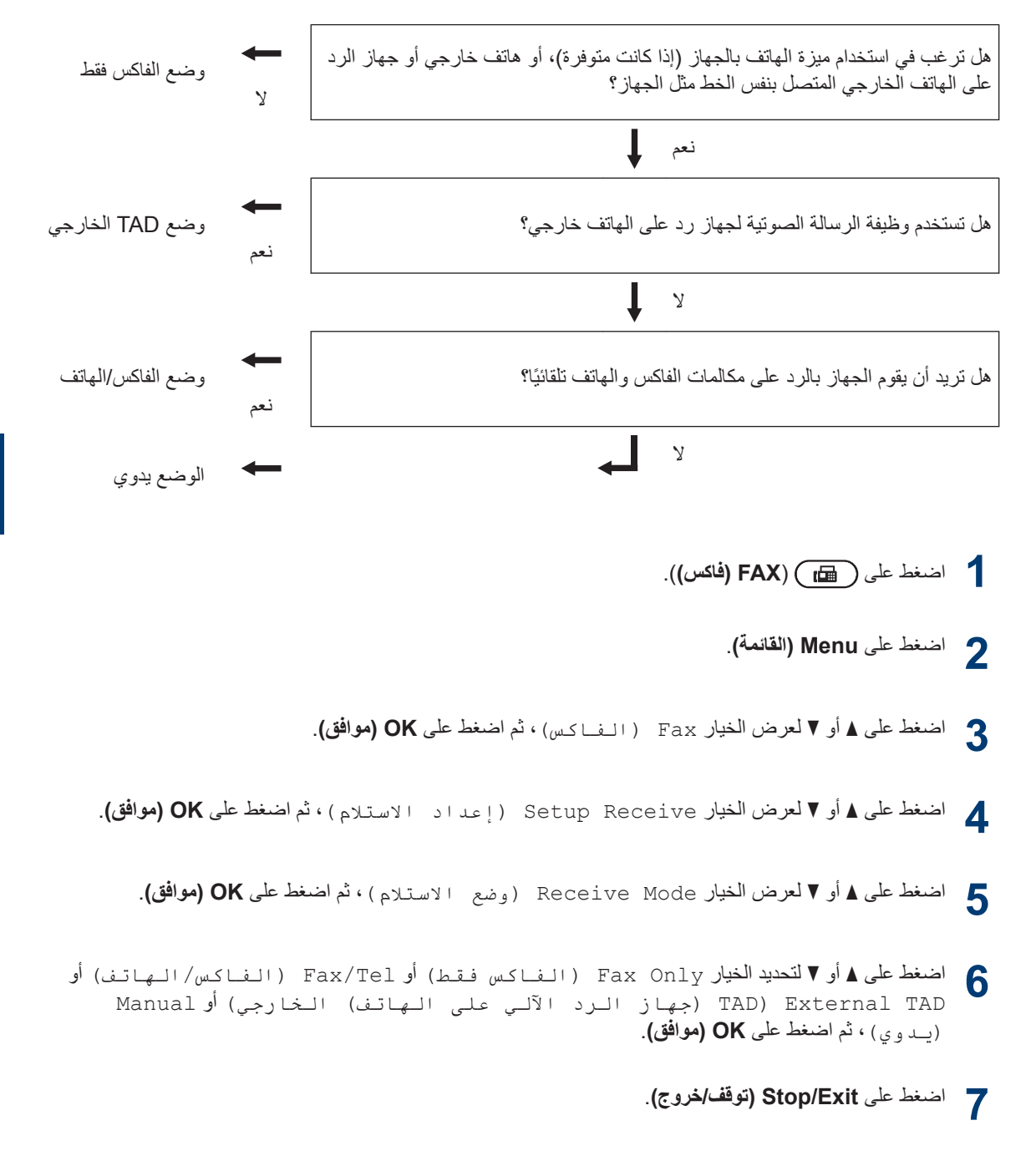

## معلومات ذات صلة –

• مشكلات المهاتف والفاكس كه صفحة 45

## نعيين توقيت رنين الهاتف/الفاكس (رنين مزدوج سريع)

الطرز ذات العلاقة:  $MFC-L2700D/MFC-L2700DW$ 

عندما تقوم بتعيين «وضع الاستلام» على «وضع الفاكس/ الهاتف»، إذا كانت المكالمة عبارة عن فاكس فسوف بستلمها جهازك تلقائيًا. ورغم ذلك، فإذا كانت مكالمة صوتية فسيصدر رنين الفاكس/الهاتف (رنين مزدوج سريع) عن الجهاز للوقت الذي تقوم بتعيينه في خيار «توقيت رنين الـهاتف/الفاكس». عندما تسمع رنين الهاتف/الفاكس، فهذا يعني أن هناك متصلاً صوتيًا على الخط.

• تعمل ميزة وقت رنين الفاكس/الهاتف عند تعيين وضع الفاكس/الهاتف كوضع الاستلام.

ولأن رنين الفاكس/الهاتف عبارة عن نغمات يصدر ها الجهاز ، فلن تقوم الهواتف الملحفة والخارجية بالرنين؛ ومع ذلك، لا يزال يمكنك الرد على المكالمة على أي هاتف.

- 1 اضغط على ( FAX) (فاكس)).
	- **2** ρϐο ϋلى **( Menu ϟقاϣة)**.
- **3** Fax اضغط على ه أو ¶ لعرض الخيار (ϟفاβϛ ˬ(Λم ρϐο ϋلى **( OK ϣوϖϓ(**.
- **4** اضغط على ▲ أو ▼ لعرض الخيار Setup Receive ( إعداد الاستلام) ، ثم اضغط على **OK (موافق)**.
- **5** اضغط على ▲ أو ▼ لعرض الخيار F/T Ring Time (زمن رنین الهاتف/الفاکس)، ثم اضغط على **OK (موافق)**.
- **6** اضغط على ▲ أو ▼ لعرض المدة التي سيقوم فيها الجهاز بالرنين لتنبيهك بأن لديك مكالمة صوتية، ثم اضغط على **OK (موافق)**.

**7** اضغط على **Stop/Exit (توقف/خروج)**.<br>**7** 

وحتى إذا أنهى المتصل المكالمة أثناء الرنين المزدوج/ الزائف، فسيقوم الجهاز بالاستمرار في الرنين حتى انتهاء الفترة التي تم تعيينها.

## <span id="page-41-0"></span>**ϥϳϳόΗ ΩΩϋ ϧέϟات ϝΑϗ ϳϗام Οϟهاί ΑاΩέϟ (تأخير الرنين)**

**ίέρϟ Ϋت όϟلاϗة:**  $MFC-L2700D/MFC-L2700DW$ 

عندما يتصل أحدهم بالجهاز ، سوف تسمع صوت ر نين الهاتف المعتاد. يتم تعيين عدد الرنات في خيار «تأخير الرنين».

- يقوم إعداد تأخير الرنين بتعيين عدد المرات التي يقوم فيها الجهاز بالرنين قبل أن يرد الجهاز في وضع الفاكس فقط أو الفاكس/الـهاتف.
- إذا كانت لديك هو اتف ملحقة أو خارجية على نفس الخط كالجهاز ، فاختر أقصى عدد للرنات.

**1** اضغط على ( FAX) **( FAX** فاكس)).

- **2** ρϐο ϋلى **( Menu ϟقاϣة)**.
- **3** Fax اضغط على ه أو ▼ لعرض الخيار (ϟفاβϛ ˬ(Λم ρϐο ϋلى **( OK ϣوϖϓ(**.
- **4** اضغط على ▲ أو ▼ لعرض الخيار Setup Receive (إعداد الاستلام)، ثم اضغط على **OK (موافق)**.
- **5** اضغط على **∆** أو ▼ لعرض الخيار Ring Delay<br>بقد أحدث بالمدن بك ثم اضغط على **OK** (Η΄ϴΧر ϟرϦϴϧ ˬ(Λم ρϐο ϋلى **OK (موافق)**.
- **6** اضغط على ▲ أو ▼ لتحديد عدد الرنات التي تريد أن يصدر ها الخط قبل أن يقوم الجهاز بالرد، ثم اضغط على **OK (موافق)**.
	- **7** اضغط على **Stop/Exit (توقف/خروج)**.<br>**7**

عند تحديد 00، سيقوم الجهاز بالرد في الحال ولن يقوم الخط بالرنين على الإطلاق (متوفر في بعض الدول فقط).

## تخزين الأرقام

الطرز ذات العلاقة:  $MFC$ -L2700D/MFC-L2700DW

قم بتخزين أرقام الفاكس والهاتف في الجهاز من أجل الاتصال السريع وبث الفاكسات إلى مجموعات. عند الاتصال برقم مخزن، تعرض شاشة LCD الرقم.

ري<br>اذا انقطعت الكهرباء، فلن تفقد أرقام دفتر العناوين المخزنة في ذاكرة الجهاز .

## **ϥϳίΧΗ ϗέام لاλΗاϝ Αلγϣة وΓΩΣ**

الطرز ذات العلاقة:  $MFC-L2700D/MFC-L2700DW$ 

بمكنك تخز بن ثمانية أر قام اتصال بلمسة و احدة على أر بعة أز ر ار منشطة بلمسة واحدة. للوصول إلى أرقام الاتصال بلمسة واحدة من 5 إلى 8، اضغط مع الاستمرار على **Shift (تبديل)** مع الضغط على الزر المنشط بلمسة واحدة.

1 اضغط على ( FAX) **( FAX** (فاكس)).

- **2** اضغط على الزر المنشط بلمسة واحدة الذي تريد تخزين الر قم عليه وفي حالة عدم تخزين أي رقم عليه، فستعرض شاشة مل ترید) LCD Register Now? التسجيل الآن؟).
	- **3** اضغط على **1** لتحديد Yes (نـعم ) .<br>■
- **4** أدخل رقم الهاتف أو الفاكس (حتى 20 رقمًا)، ثم اضغط على **OK (موافق)**.
	- قم بأحد الإجراءات التالية:<br>ك • أدخل الاسم باستخدام لوحة الاتصال (قد يصل إلى 15 حرفًا)، ثم اضغط على **OK (موافق)**.
- ϥϳίΧΗϟ ϗέϟم ΩΑوϥ γمˬ ρϐο ϋلى **( OK ϣوϖϓ(**.

**ϥϳίΧΗ ϗέام لاλΗاϝ ϊϳέγϟ**

الطرز ذات العلاقة:  $MFC$ -L2700D/MFC-L2700DW

استخدم أرقام الاتصال السريع لتخزين ما يصل إلى 200 رقم باسم.

1 اضغط على ( FAX) (فاكس)).

- <span id="page-42-0"></span>2 اضغط على إسبان مرتين وأدخل رمز الاتصال السريع ا المكون من ثلاثة أر قام (001 - 200). وفي حالة عدم تخزين أي رقم عليه، فستعرض شاشة (هل تريد LCD Register Now? التسجىل الآن؟).
	- **3** اضغط على **1** لتحديد Yes (نـعم ) .<br>■
- **4** أدخل رقم الهاتف أو الفاكس (حتى 20 رقمًا)، ثم اضغط على **OK (موافق)**.
	- ح قم بأحد الإجراءات التالية:<br>ك
	- أدخل الاسم باستخدام لوحة الاتصال (قد بصل إلى 15 حرفًا)، ثم اضغط على **OK (موافق)**.
- ϥϳίΧΗϟ ϗέϟم ΩΑوϥ γمˬ ρϐο ϋلى **( OK ϣوϖϓ(**.

**لتغيير أرقام الاتصال بلمسة واحدة أو** حذفها

> الطرز ذات العلاقة: MFC-L2700D/MFC-L2700DW

**1** اضغط على **Menu** (القائمة).<br>**1** 

- **2** اضغط على ▲ أو ▼ لعرض الخيار Fax ( الـفـاكـس) ، ثم اضغط على **OK (موافق)**.
- **3** اضغط على ▲ أو ▼ لعرض الخيار Address Book (دفيتر العناوين) ، ثم اضغط على **OK (موافق)**.
- **4** اضغط على ▲ أو ▼ لعرض الخيار One Touch Dial (الاتصال بلمسة واحدة)، ثم اضغط على **OK (موافق)**.
- **5** اضغط على الزر المنشط بلمسة واحدة الذي نزيد تغييره أو حذفه
- ه الإجراءات التالية:<br>6 • لتغيير الاسم والرقم المخزنين: a. اضغط على 1. b. تحرير الاسم والرقم: لتحرير الاسم أو الرقم المخزن، اضغط على ▶ أو ≮ لتحريك المؤشر على الحرف الذي تريد تغييره، ثم اضغط على **Clear (رجوع)**. أدخل الحرف الجديد، ثم اضغط على OK **(موافق)**. • لحذف الاسم والرقم المخزنين: a. اضغط على 2. .b ρϐο ϋلى **1** ϟلΗأΩϳϛ. • للخروج بدون إجراء أي تغيير، اضغط على **Stop ( Exit Ηوϑϗ/έΧوΝ(**. **7** اضغط على **Stop/Exit (توقف/خروج)**.<br>**7 έϳϳϐΗ ϗέام لاλΗاϝ ϊϳέγϟ و ϓΫΣها** الطرز ذات العلاقة:  $MFC-L2700D/MFC-L2700DW$ بمكنك تغيير رموز الاتصال السريع أو حذفها. **1** أضغط على **Menu** (القائمة).<br>**1 2** اضغط على ▲ أو ▼ لعرض الخيار Fax (ϟفاβϛ ˬ(Λم ρϐο ϋلى **( OK ϣوϖϓ(**. **3** اضغط على ▲ أو ▼ لعرض الخيار Address<br>Book (ذفرت مالي مغارب زن) في اضغط Book (دفتر العناوين)، ثم اضغط على **OK (موافق)**. **4 اضغط على ∆ أو ▼ لعرض الخ**يار Speed Dial<br>بالاتعطاء العديد ع) في اضغط على O**K** (الاتصال السريع) ، ثم اضغط على OK **6** .b ρϐο ϋلى .**1 ( Exit Ηوϑϗ/έΧوΝ(**.
	- **5** ادخل رمز الاتصال السريع الذي تريد تغييره أو حذفه، ثم اضغط على **OK (موافق)**.

**(موافق)**.

- قم بأحد الإجراءات التالية:
- <span id="page-43-0"></span>• لتغيير الاسم ورقم الفاكس أو المهاتف المخزن: a. اضغط على 1. b. تحرير الرقم والاسم: لتحرير الرقم أو الاسم المخزن، اضغط على ▶ أو ♦ لتحريك المؤشر إلى الحرف الذي تريد نغيير ه، ثم اضغط على **Clear (رجوع)**. أدخل الحرف الجديد، ثم اضغط على **OK (موافق)**. • لحذف الاسم ورقم الفاكس أو المهاتف المخزن: a. اضغط على 2.
- للخروج بدون إجراء أي تغيير، اضغط على **Stop** 
	- **7** اضغط على **Stop/Exit (توقف/خروج)**.<br>**7**

## خدمات الـهاتف و الأجهز ة الخار جية

الطرز ذات العلاقة: MFC-L2700D/MFC-L2700DW

قد يتسنى لك استخدام الخدمات والاتصالات التالية باستخدام جهاز Brother.

<span id="page-44-0"></span>م<br>هوناك ملخصات توضح طرق وصل الجهاز. للحصول على تفاصيل حول كل موضوع ∢∢ *دليل المستخدم على الإنترنت* 

### <mark>| البريد الصوتي</mark>

الطرز ذات العلاقة: MFC-L2700D/MFC-L2700DW

وإذا كانت تتوفر لديك خدمة البريد الصوتي على خط الهاتف المتصل به جهاز Brother، فقد يحدث تعار ض بينهما عند استلام الفاكسات الواردة. فإذا كنت تستخدم هذه الخدمة، فنقترح نعيين وضع الاستلام بجهاز Brother على يدوي.

### نقل الصوت عبر بروتوكول الإنترنت **)VoIP)**

الطرز ذات العلاقة: MFC-L2700D/MFC-L2700DW

يعد نظام VoIP نوع من أنظمة الهاتف التي تستخدم اتصال الإنتر نت بدلاً من خط الهاتف التقليدي. وقد لا يعمل الجهاز مع بعض أنظمة VoIP. إذا كانت لديك أسئلة حول كيفية وصل الجهاز بنظام VoIP، فاتصل بمزود خدمة VoIP.

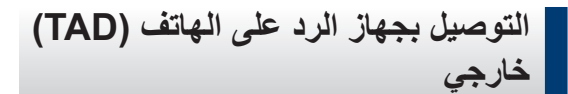

الطرز ذات العلاقة: MFC-L2700D/MFC-L2700DW

بمكنك اختيار وصل جهاز رد على الهاتف خارجي بجهاز Brother ويجب عليك وصله بشكل صحيح لاستلام الفاكسات بنجاح. قم بوصل جهاز TAD الخارجي بالمقبس المسمى بالملحق الموجود على جهاز Brother. عند تسجيل رسالة صادرة على جهاز TAD الخارجي، نوصي بتسجيل 5 ثوانٍ بدون كلام في بداية الرسالة، وتحديد وقت التحدث بمدة 20 تأنية. قم بتعيين الجهاز على وضع الاستلام على TAD الخارجي.

### **ϟهوϑΗ ΧϟاϳΟέة وϣϟلΣقة**

الطرز ذات العلاقة: MFC-L2700D/MFC-L2700DW

يمكنك وصل هاتف منفصل بالمقبس المسمى بالملحق الموجود على جهاز Brother. في حالة الرد على مكالمة عبر الفاكس على هاتف ملحق أو خارجي، فيمكنك جعل الجهاز يستلم الفاكس

من خلال الضغط على على \* 5 1. وفي حالة رد الجهاز على مكالمة صونية وأصدر رنينًا مزدوجًا سريعًا لتلقى المكالمة، اضغط على # 5 1 لنلقى المكالمة على هاتف ملحق.

## **·γέاϝ ϓاαϛ وΗγلاϪϣ ΑاΩΧΗγم Οϟهاί**

### **·γέاϝ ϓاαϛ**

الطرز ذات العلاقة: MFC-L2700D/MFC-L2700DW

1 اضغط على ( FAX) (فاكس)).

- **2** ϗم ΑأΩΣ لإέΟ˯ت Ηϟاϳϟة:
- ضع المستند *متجهًا لأعلى* في ملقم المستندات التلقائي. (إذا كنت ترسل صفحات متعددة بالفاكس، فنوصبي

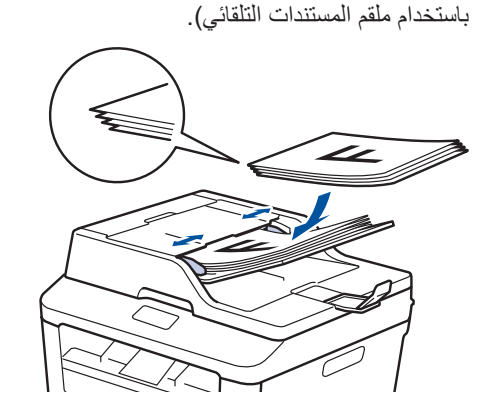

• ضع المستند على زجاج الماسح الضوئي بحيث يكون و *جهه لأسفل*.

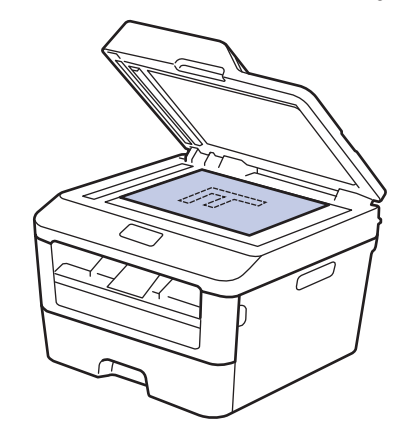

- ج أدخل رقم الفاكس.<br>جميد من
- **ΩΧΗγم ϟوΣة لاλΗاϝ**
- <span id="page-45-0"></span>أدخل ر قم الفاكس باستخدام لوحة الاتصال.

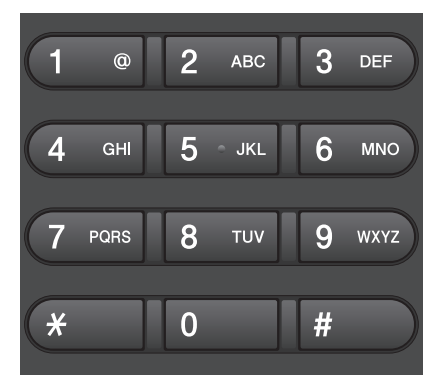

- **ΩΧΗγم έίϷέ ρηϧϣϟة Αلγϣة وΓΩΣ**
- اختر جهة اتصال مخزنة على زر منشط بلمسة واحدة.

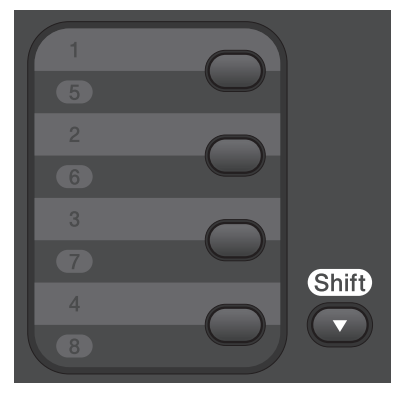

• **ΩΧΗγم ϣέوί لاλΗاϝ ϊϳέγϟ**

ادخل رقم الفاكس من خلال الضغط على إلى مرتين، تم أدخل رمز الاتصال السريع المكون من ثلاثة أرقام.

## **4** اضغط على Start (ابدأ).<br>المعمد المحمد المحمد المحمد المحمد

يقوم الجهاز بمسح المستند ضوئيًا وإرساله.

اِذا وضعت المستند على زجاج الماسح الضوئي، فاتبع التعليمات الموضحة ف*ي* الجدول:

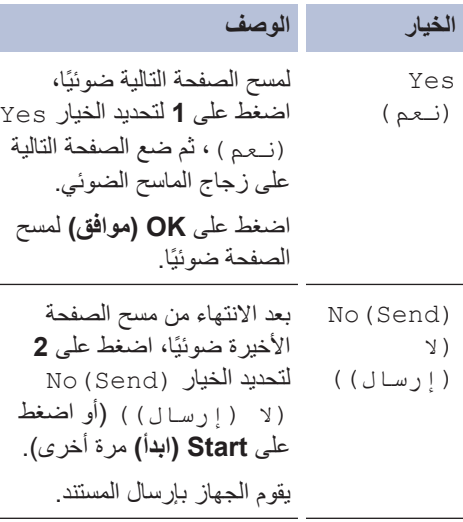

• لإϳقاϑ ϣϋلϳة ·γέاϝ ϟفاαϛ ˬρϐο ϋلى **Exit/Stop (توفف/خروج)**.

## <span id="page-47-0"></span>معالجة الفاكس باستخدام الكمبيوتر (استلام الفاكس عن طريق الكمبيوتر)

**·γέاϝ ϓاγϛات ϥϣ ϳΑϣϛϟوέΗ**

الطرز ذات العلاقة:  $MFC-L2700D/MFC-L2700DW$ 

تتيح لك ميزة إرسال الفاكس عن طريق الكمبيوتر من Brother إرسال ملف، تم إنشاؤه في أي تطبيق على الكمبيوتر ، كفاكس قياسي وإرفاق صفحة غلاف به

معلومات اضافية ∢∢ *دليل المستخدم على الإنترنت* : *معاينة* الفاكس عن طريق الكمبيوتر (Macintosh)

- 1 من التطبيق، حدد **ملف**، ثم **طباعة**.<br>المستخدمات العالمية القطاعة. (قد تختلف الخطوات وفقًا للتطبيق) سيظهر مربع الحوار الطباعة.
	- **2** × دد Brother PC-FAX.
- 3 انقر فوق **موافق**.<br>3 υΗهέ وΟهة ΩΧΗγϣϟم **FAX-PC Brother**.
	- **4** أدخل رقم فاكس المستلم.
- a. استخدم لوحة المفاتيح بجهاز الكمبيوتر أو انقر فوق لوحة المفاتيح الرقمية بواجهة المستخدم Brother **PC-FAX** 
	- b. انقر فوق المستق<del>ال</del>

وسكنك أيضًا تحديد رقم مُخزن من **دفتر العناوين.**<br>المعنا

ر انقر فوق **بد**ء.<br>ديمبر بذلك بنم إرسال المستند إلى جهاز Brother ثم إرساله بالفاكس إلى المستلم.

اتصل بمورّد التطبيق إذا كنت بحاجة إلى المزيد من الدعم.

استلام الفاكسات على الكمبيوتر **Windows) ϓقρ® (**

الطرز ذات العلاقة:  $MFC$ -L2700D/MFC-L2700DW

استخدم برنامج الفاكس عن طريق الكمبيوتر من Brother لاستلام الفاكسات على الكمبيوتر وعرضها وطباعة الفاكسات التي تر يدها فقط.

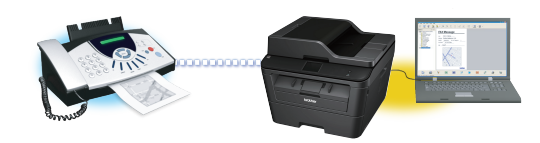

- حتى في حالة إيقاف تشغيل الكمبيوتر (ليلاً أو في عطلة نهاية الأسبوع، على سبيل المثال)، فسيقوم الجهاز باستلام الفاكسات وتخزينها في ذاكرته. يظهر عدد الفاكسات المستلمة المخزنة في الذاكرة على شاشة LCD.
	- عند بدء نشغيل جهاز الكمبيونر ونشغيل برنامج استلام الفاكس عن طريق الكمبيوتر ، فسيقوم MFC بنقل الفاكسات إلى الكمبيو تر تلقائيًا.
- وبالنسبة لاستلام الفاكس عن طريق الكمبيوتر ، فيجب أن يكون برنامج استلام الفاكس عن طريق الكمبيوتر قيد التشغيل على الكمبيوتر .
- يجب عليك تثبيت برنامج MFL-Pro Suite على الكمبيوتر قبل إمكانية إعداد استلام الفاكس عن طريق الكمبيوتر . تأكد من توصيل جهاز Brother بالكمبيوتر وتشغيله.
- لذا ظهر على شاشة الجهاز رسالة خطأ ونعذر عليك طباعة الفاكسات من الذاكرة، فاستخدم الفاكس عن طريق الكمبيوتر لنقل الفاكسات إلى جهاز كمبيوتر .
- استلام الفاكس عن طريق الكمبيوتر متوفر لنظام التشغيل *Macintosh*.

**1** ϗم ΑأΩΣ لإέΟ˯ت Ηϟاϳϟة: • (Windows Vista<sup>®</sup> و Windows Vista<sup>®</sup> و Windows (Windows $^{\circledR}$ ϧقέ ϓوق **ΩΑ** < **ϛاϓة έΑϟΞϣ** < **Brother** < **Brother Utilities** انقر فوق القائمة المنسدلة وحدد اسم الطراز الخاص بك (إذا لم يكن محددًا بالفعل). انقر فوق ا**ستلام فاكس عن طريق الكمبيوتر** في شريط التنقل الأيسر ، ثم انقر فو ق ا**ستقبال**. • (نظام التشغيل 8 @Windows) انقر فوق <mark>ج ﴿</mark> (Brother Utilities)، ثم انقر فوق القائمة المنسدلة وحدد اسم الطراز الخاص بك (إذا لم يكن محددًا بالفعل). انقر فوق ا**ستلام فاكس عن طريق الكمبيوتر** في شريط التنقل الأيسر ، ثم انقر فوق ا**ستقبال**. **2** ρϐο ϋلى **( Menu ϟقاϣة)**. **3** Fax اضغط على ها أو V لعرض الخيار (الفاكس) ، ثم اضغط على **OK (موافق)**. **4** Remote Fax أو J لعرض الخيار Remote Fax Opt (خیارات التحکم فی الفاکس عن بـعد) ، ثم اضغط على **OK (موافق)**. اضغط على **∆** أو ▼لعرض الخيار PC Fax<br>مجر Receive (الستلاء بالفيلكيس عدد Receive (استلام الفاكس عبر الكمبيوتر) ، ثم اضغط على OK (موافق). **6** اضغط على ه أو V لتحديد الخيار On (تشغيل) ، تم اضغط على **OK (موافق)**. يظهر على شاشة LCD رسالة تذكير لبدء تشغيل برنامج استلام الفاكس عن طريق الكمبيوتر على الكمبيوتر . **7** اضغط على **OK (موافق)**.<br>**7** اضغط على ه أو ▼ لعرض USB أو اسم الكمبيونز، ثم و اضغط على <mark>∆</mark> أو ▼ لتحديد الخيار On (تـشغـيـل) أو V .<br>Backup (ارقاف) الخاص بالخيار Backup Off ( إيقاف) الخاص بالخيار Backup Print (طباعة النسخة الاحتياطية) ، ثم اضغط على OK (موافق). ϲϓ Σاϟة ϳΗΧاέ ) On ϞϴϐθΗ ˬ(ϳγϓقوم Οϟهاί ΑρΑاϋة الفاكس على الجهاز أو لاً قبل نقله إلى الكمبيوتر حتى يكون لديك نسخة منه. **وکی ا** اضغط على Stop/Exit (توقف/خروج).<br>ا

**8**

اضغط على **OK (موافق)**.

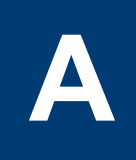

# <span id="page-49-0"></span>**ηϛΗγاϑ ρΧϷا˯ و·λلاΣها**

استخدم هذا القسم لحل المشكلات التي قد تواجهك عند استخدام جهاز Brother.

## **ΩϳΩΣΗ ϛηϣϟلة**

حتى لو ظهر أن هناك مشكلة بالجهاز ، فيمكنك تصحيح معظم المشكلات بنفسك.

أولاً، تحقق من التالي:

- توصيل سلك الطاقة الخاص بالجهاز بشكل صحيح وتشغيل الجهاز.
	- تمت إزالة كل الأجزاء الواقية برتقالية اللون الموجودة بالجهاز.
		- تم إدخال الورق بشكل صحيح في درج الورق.
		- كبلات الواجهة متصلة بالجهاز والكمبيوتر بإحكام.
- تحقق من حالة شاشة LCD أو حالة الجهاز في برنامج **Status Monitor** على الكمبيوتر

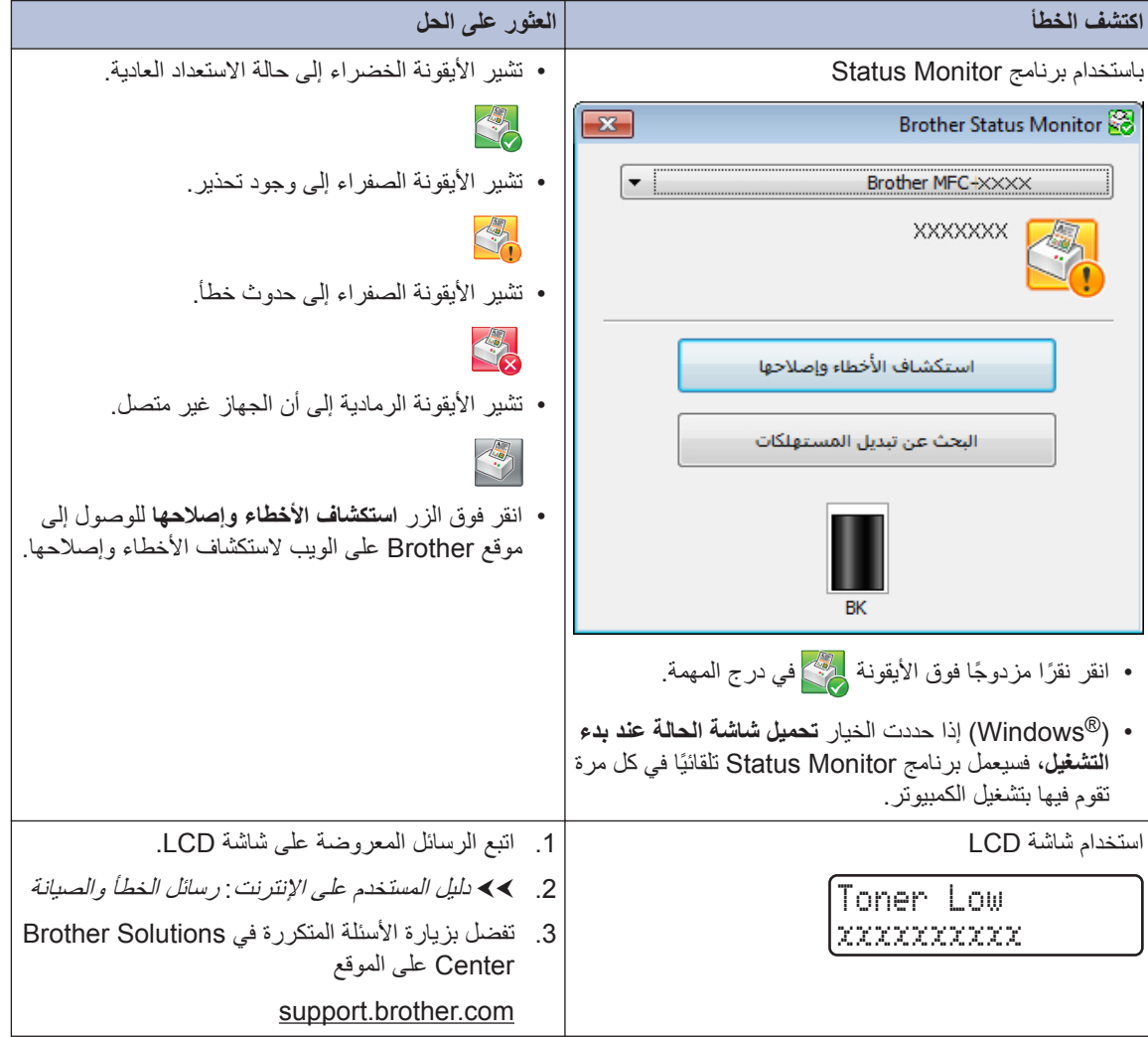

## رسائل الخطأ والصيانة

ويوضح الجدول معظم رسائل الخطأ والصيانة الشائعة.

<span id="page-50-0"></span>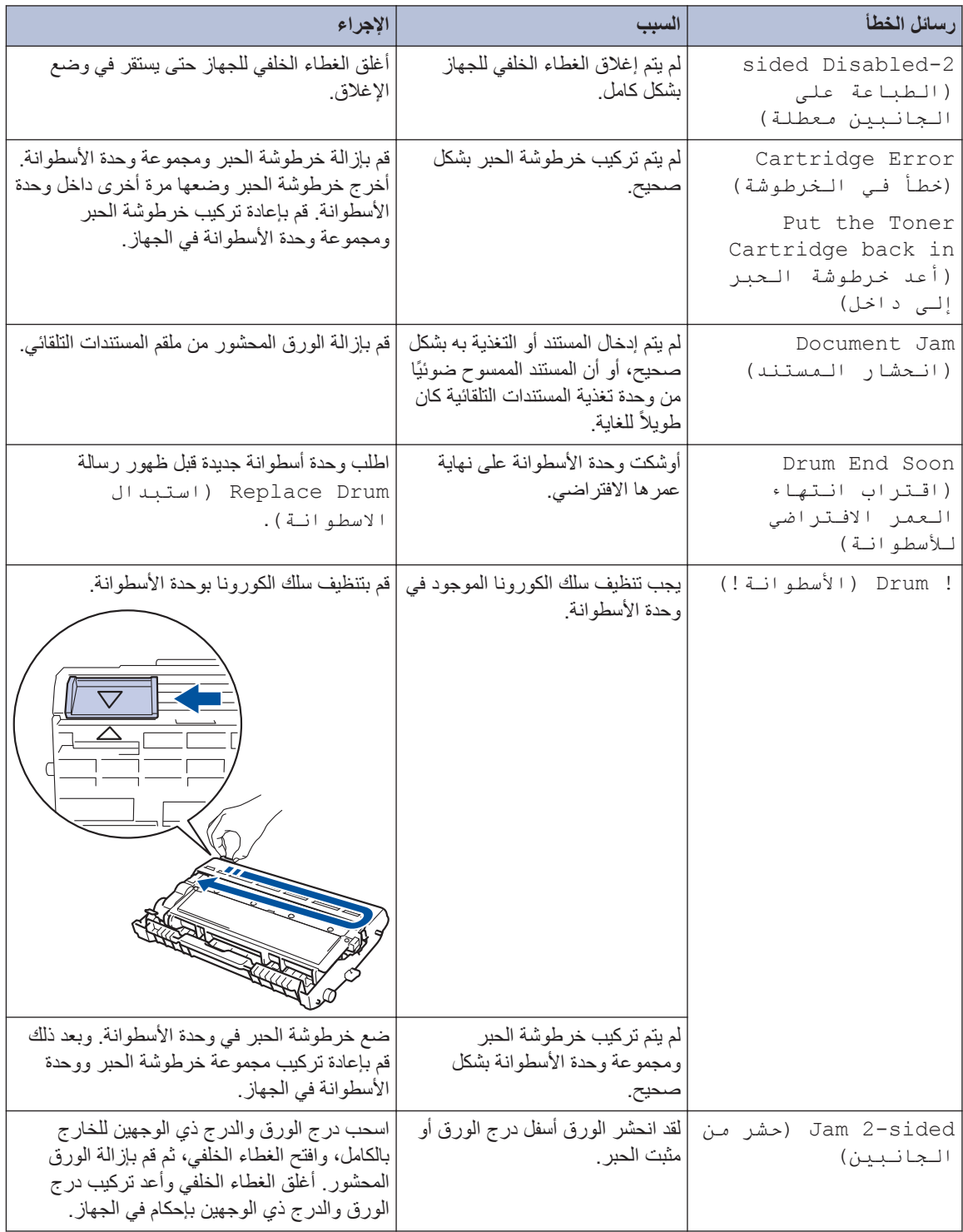

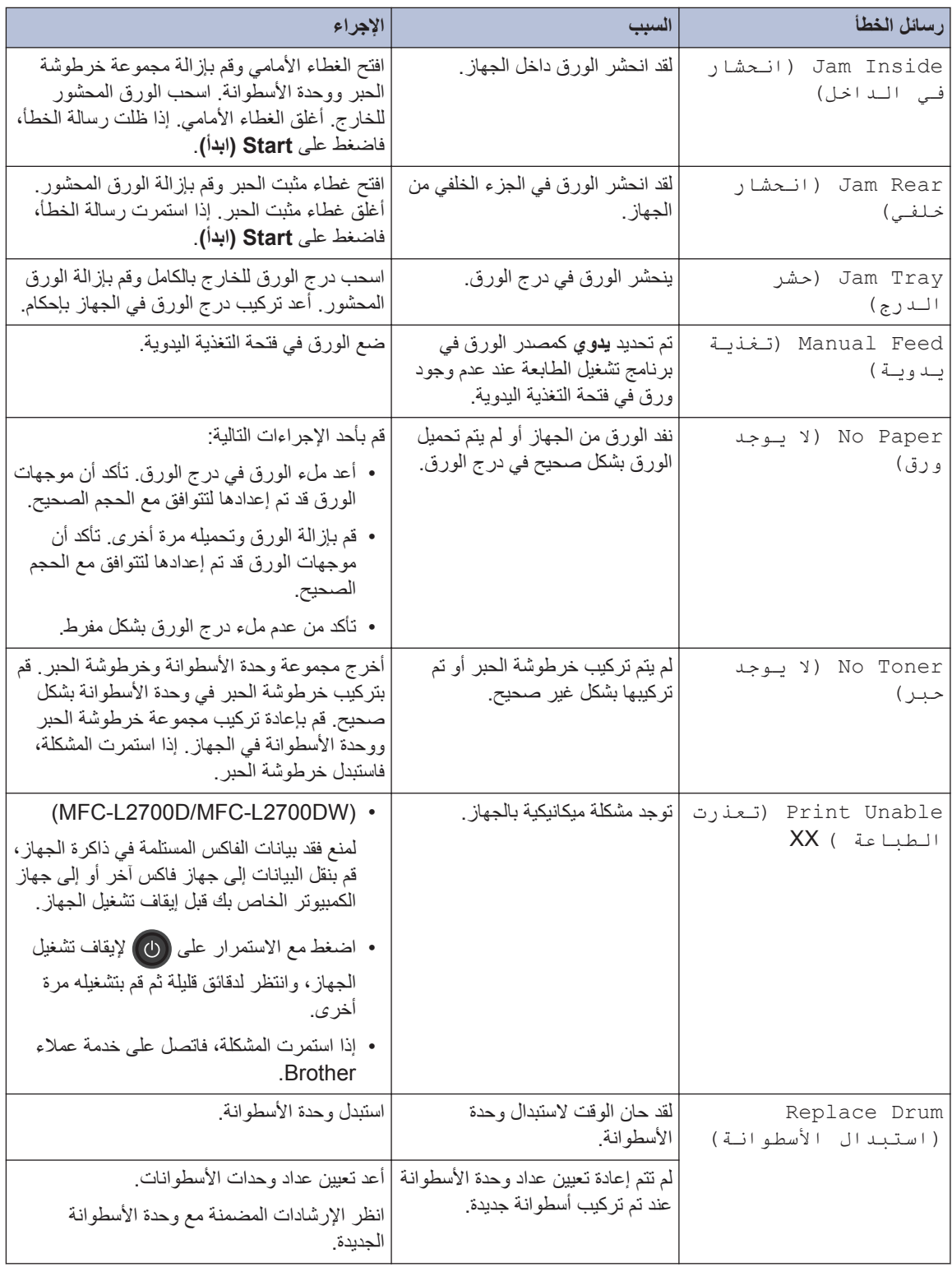

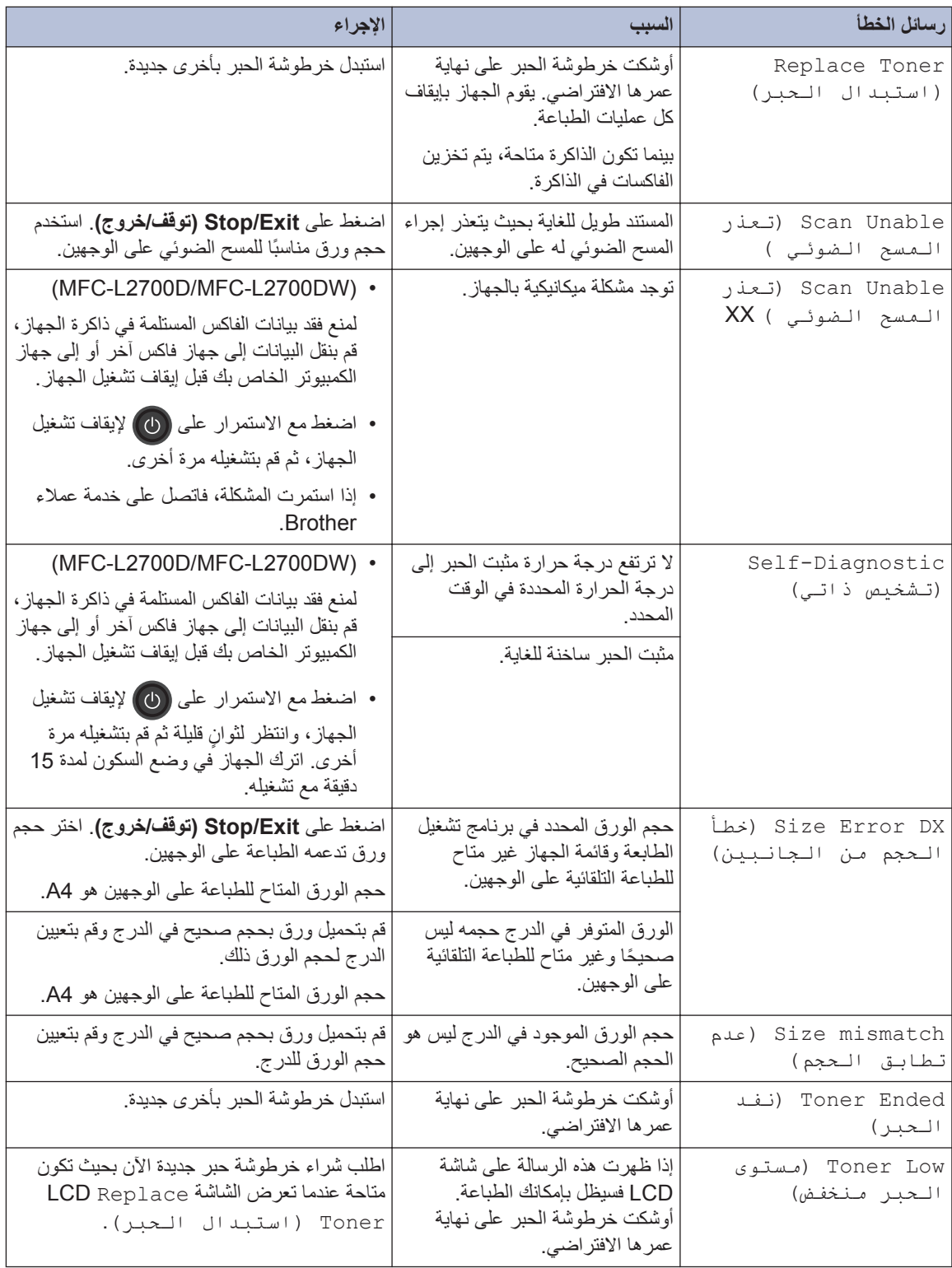

## **ϛηϣلات ϟهاϑΗ وϟفاαϛ**

الطرز ذات العلاقة:  $MFC$ -L2700D/MFC-L2700DW

إذا تعذر عليك إرسال فاكس أو استلامه، فتحقق مما يلي:

<span id="page-53-0"></span>**1** ϗم Αوϝλ ΩΣ ϲϓέρ ϝΑϛ ρΧ ϟهاϑΗ Αاρϧϣϟقة ϣγϣϟاΓ » ρΧϟ ˬ«Λم ϗم Αوϝλ ϑέρϟ έΧϵ ϥϣ ϝΑϛ ρΧ ϟهاϑΗ ΑϣاΓέη ϣΑقαΑ الهاتف بالحائط

وإذا كنت تستطيع إرسال الفاكسات واستلامها عندما يكون خط الهاتف متصلأ بشكل مباشر بالفاكس، فقد لا تكون المشكلة لها علاقة بالجهاز . يُرجى الاتصال بمزود خدمة الهاتف لمعرفة مشكلات التوصيل.

- **2** تحقق من وضع الاستلام.<br>كمر يرتبو لوفيا
- >> معلومات ذات صلة:
	- أوضاع الاستلام
- اختيار وضع الاستلام الصحيح
- 3 حاول تغيير إعدادات التوافق.<br>حسمت قد نتمكن من إرسال الفاكسات واستلامها عن طريق خفض سرعة الاتصال. معلومات اضافية ∢∢ *معلومات ذات صلة* : تعيين توافق خط الهاتف لأنظمة التداخل و VoIP (نقل الصوت عبر بروتوكول الإنتر نت)
	- في حالة استمرار المشكلة، أوقف تشغيل الجهاز ، ثم قم بتشغيله.

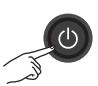

### **ϫام**

#### (MFC-L2700D/MFC-L2700DW)

لمنع فقد بيانات الفاكس المستلمة في ذاكرة الجهاز ، قم بنقل البيانات إلى جهاز فاكس آخر أو إلى جهاز الكمبيوتر الخاص بك قبل إيقاف تشغيل الجهاز .

#### **όϣلوϣات Ϋت λلة**

- تعيين توافق خط الهاتف لأنظمة التداخل و [VoIP](#page-37-0) (نقل الصوت عبر بروتوكول الإنترنت) ♦♦ صفحة 29
	- أوضاع الاستلام ∢∢ صفحة 29
	- اختيار وضع الاستلام الصحيح ﴾﴾ صفحة 31

#### الطرز ذات العلاقة: MFC-L2700D/MFC-L2700DW

×.

<span id="page-54-0"></span>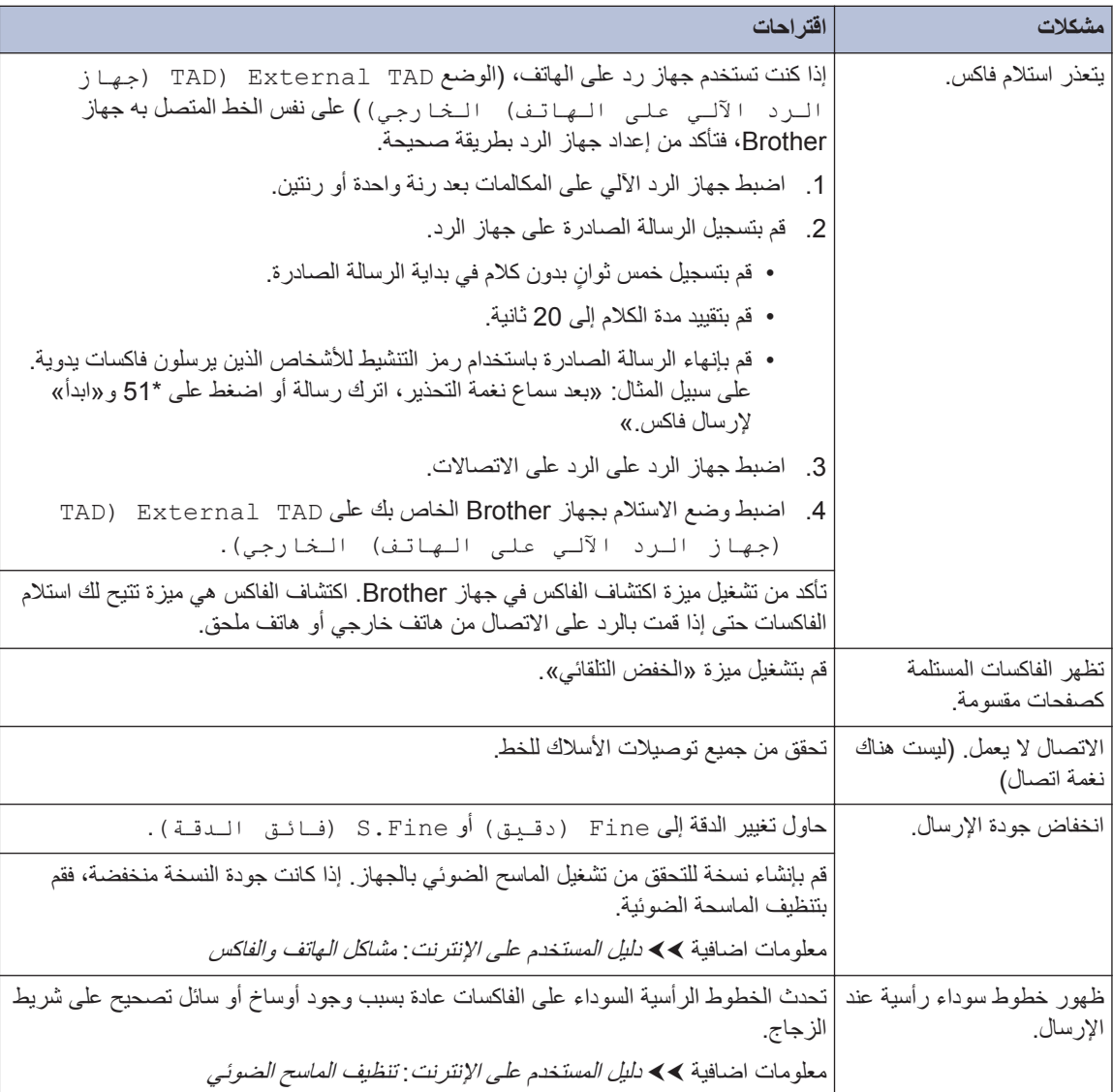

## مشكلات الطباعة أو المسح الضوئى

إذا تعذر عليك طباعة مستند أو مسحه ضوئيًا، فتحقق مما يلي:

م تمت إزالة كل الأجزاء الواقية الموجودة بالجهاز

- و كبلات الواجهة متصلة بالجهاز والكمبيوتر بإحكام.
- تم تثبيت برنامج تشغيل الطابعة أو الماسح الضوئي بشكل 3 للتأكد من تثبيت برنامج تشغيل الطابعة أو الماسح الضوئي على الكمبيوتر. ▶▶ *دليل المستخدم على الإنترنت* : مشاكل أخر ي
	- 4 (مشاكل المسح الضوئي فقط)

تأكد من تعيين عنوان IP متوفر للجهاز.  $(Windows^{\circledR})$ 

a. قم بأحد الإجر اءات التالية:

(Windows<sup>®</sup> XP)

انقر فوق Start (ابدأ) > Control Panel Printers and Other < (الوحة التحكم) Hardware (الطابعات والأجهزة الأخرى) > الماسحات) Scanners and Cameras الضوئية والكاميرات).

(Windows Vista®)

انقر فوق (Start) ((ابدأ)) < Control Hardware and < (الوحة التحكم) Panel Sound (الأجهزة والصوت) > Scanners and Cameras (الماسحات الضوئية والكاميرات).

(Windows<sup>®</sup> 7)

انقر فوق (إلى البدأ) > كافة البرامج >

### **.Brother Utilities < Brother**

انقر فوق القائمة المنسدلة وحدد اسم الطراز الخاص بك (إذا لم يكن محددًا بالفعل). انقر فوق SCAN في شريط التنقل الأيسر ، ثم انقر فوق ا**لماسحات** الضوئية والكاميرات

(نظام التشغيل 8 Windows®)

انقر فوق <mark>کے ت</mark>م (Brother Utilities)، ثم انقر فوق القائمة المنسدلة وحدد اسم الطر از الخاص بك

<span id="page-55-0"></span>(إذا لم يكن محددًا بالفعل). انقر فوق SCAN في شريط التنقل الأيسر ، ثم انقر فوق ا**لماسحات** الضوئية والكاميرات

b. قم بأحد الإجر اءات التالية:

(Windows<sup>®</sup> XP)

انقر بزر الماوس الأيمن على جهاز الماسح الضوئي، ثم حدد Properties (الخصائص). سيظهر مربع الحوار خصائص الماسح الضوئي على الشبكة.

8 (Windows Vista®) وWindows® 7 و (Windows $^{\circledR}$ 

انقر فوق الزر Properties (الخصائص).

C. انقر فوق علامة التبويب إعداد الشبكة للتأكد من تعيين عنوان IP بالجهاز .

حاول الطباعة باستخدام الجهاز. في حالة استمرار المشكلة، قم بإلغاء تثبيت برنامج التشغيل وإعادة تثبيته

في حالة استمرار المشكلة بعد محاولة اتباع كل ما ذكر 5 أعلاه، حاول القيام بالإجراءات التالية:

بالنسبة لتوصيل واجهة USB

- قم باستبدال كبل USB بكبل جديد.
	- استخدم منفذ USB مختلفًا.
		- بالنسبة لاتصال شبكة سلكية
- قم باستبدال كبل LAN بكبل جديد.
- استخدم منفذ LAN مختلفًا على الموزع.
- تأكد من تشغيل الاتصال السلكي بالجهاز .

معلومات اضافية ∢∢ *دليل المستخدم على الإنترنت* : حدد نوع اتصال الشبكة

بالنسبة لاتصال شبكة لاسلكبة

• تأكد من حالة مصباح Wi-Fi بالجهاز .

في حالة وميض مصباح Wi-Fi الموجود على لوحة التحكم بالجهاز ، هذا يعني عدم اتصال الجهاز بنقطة وصول WLAN. قم بإعداد انصال الشبكة اللاسلكية مر ۃ اخر ی.

في حالة انطفاء مصباح Wi-Fi الموجود على لوحة التحكم بالجهاز ، هذا يعني أنه تم تعطيل إعداد اتصال WLAN. قم بتمكين اتصال WLAN وإعداد اتصال الشبكة اللاسلكبة

معلومات اضافية 4⁄4 *دليل المستخدم على الإنترنت* : مقدمة حول جهاز Brother الخاص بك

إذا **تعذر عليك الطباعة على كلا وجهي الورقة، فتحقق مما يلي:**<br>هم بتغيير إعداد حجم الورق في برنامج تشغيل الطابعة<br>A4 إلى A4.

## انحشار المستندات والورق

**Λόϟوέ ϋلى ΩϧΗγϣϟ و ϟوέق ηΣϣϟوέ**

في حالة انحشار مستند أو ورقة داخل الجهاز، فستظهر رسالة علَى شاشة LCD أو سيساعدك Status Monitor على العثور عليه.

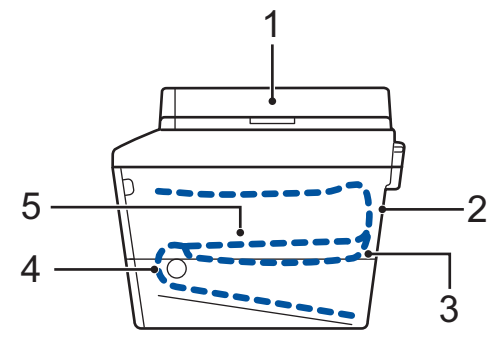

- 1. انحشار المستندات
- 2. انحشار في الجزء الخلفي
- 3. انحشار في درج الورق ذي الوجهين
	- 4. انحشار في الدرج
	- 5. انحشار داخل الجهاز

<span id="page-57-0"></span>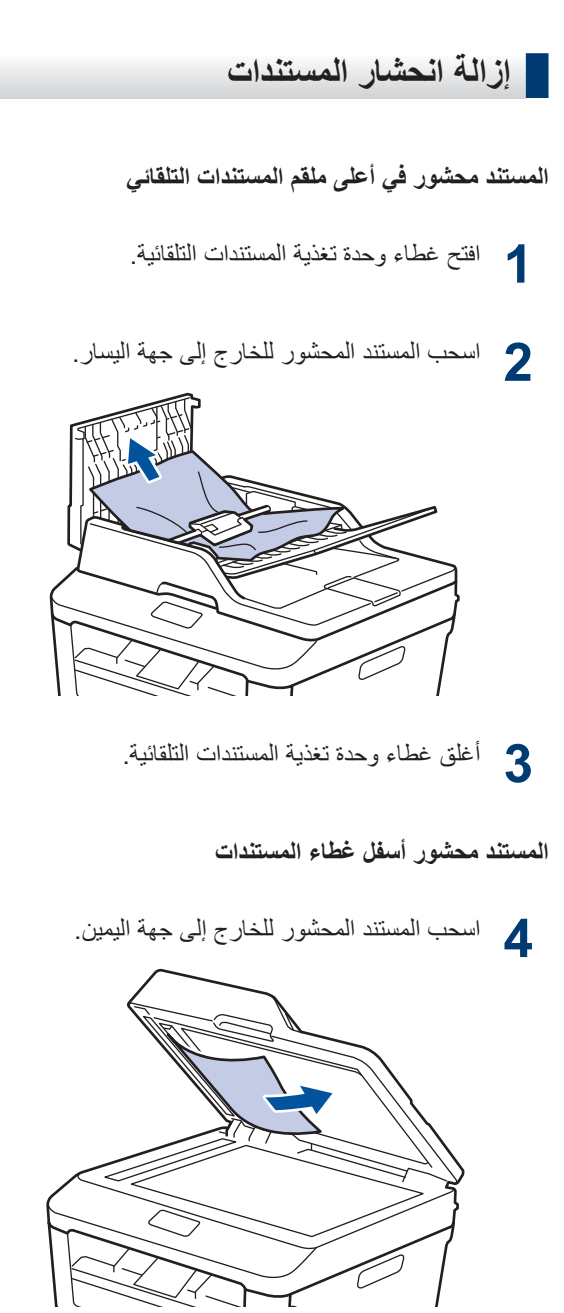

إذا تهتك المستند أو تمزق، فتأكد من إزالة كل بقايا الورق الصغير لمنع حدوث انحشار في المستقبل.

إزالة بقايا الورق الصغير المحشورة في ملقم المستندات التلقاني

]<br>5- أدخل جزءًا من الورق الصلب، مثل مجموعة البطاقات، في ملقم المستندات التلقائي لدفع أي بقايا ورق صغير خلاله

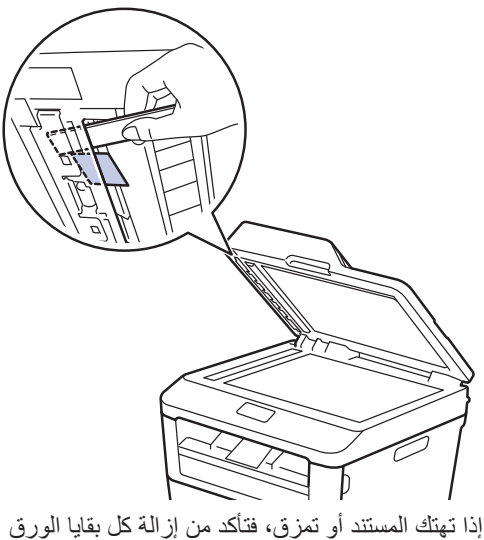

الصغير لمنع حدوث انحشار في المستقبل.

6 اضغط على Stop/Exit (توقف/خروج).

## وازالة الحشار الورق

<span id="page-58-0"></span>قم بإزالة كل الأوراق من درج الورق دائمًا وقم بتسوية رزمة الورق عند إضافة الورق الجديد. سيساعد ذلك في منع تغذية صفحات متعددة من الورق عبر الجهاز في وقت واحد ومنع انحشار الورق.

## انحشر الورق في درج الورق

إذا ظهر على شاشة LCD Jam Tray (حشر اللدرج) ، فقم بالإجراءات التالية:

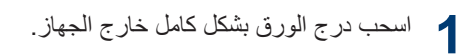

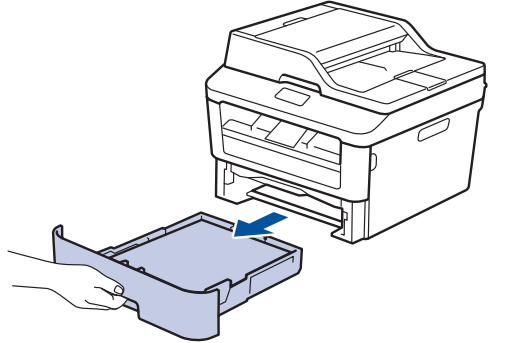

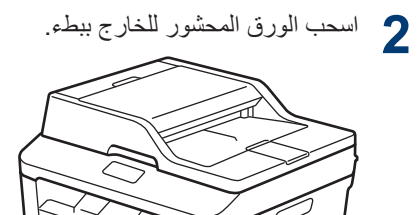

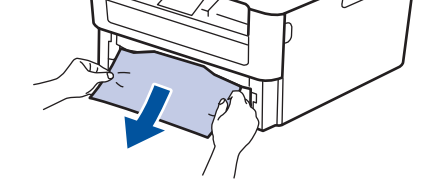

أسهل طريقة لإزالة الورق هي استخدام كلتا يديك لسحبه لأسفل.

**3** قم بتهوية رزمة الورق لتتفادى المزيد من الانحشار ،<br>3 . هز<sup>-</sup>ك مه *حم*ات اله رق لتلائم حجم اله رق وحرّك موجهات الورق لتلائم حجم الورق.

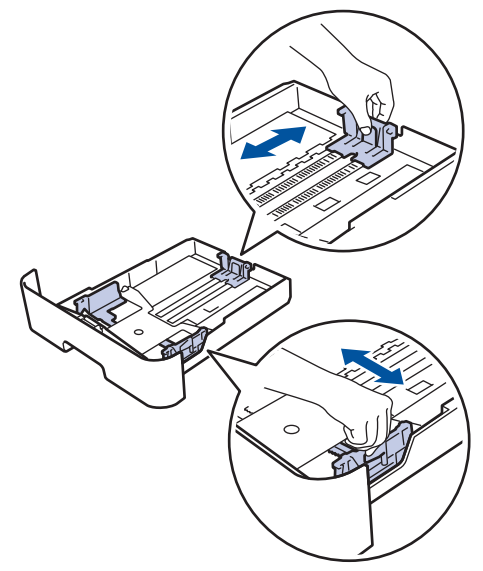

**4** ΗأΩϛ ϥ Ηγϣوϯ ϟوέق ΣΗت ϋلاϣة ΩΣϟ لأλϗى ϳϣϛϟة الورق (▼ ▼ ).

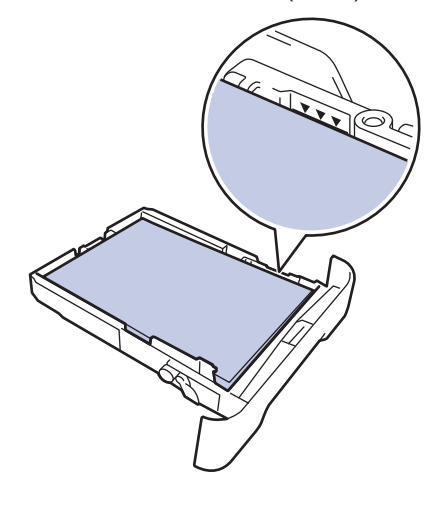

ن أعد تركيب درج الورق في الجهاز بإحكام.<br>ا**ڪ** 

### ا**نحشار الورق في درج خروج الورق**

عند انحشار الورق في درج خروج الورق، قم بما يلي:

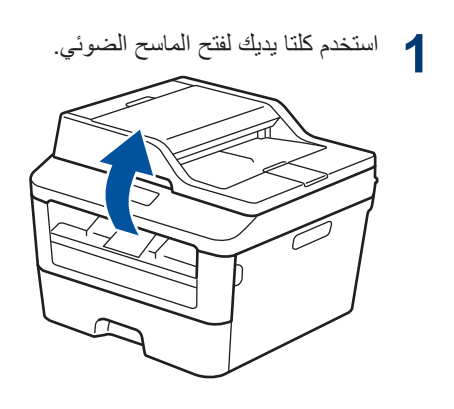

**2** أخرج الورق.

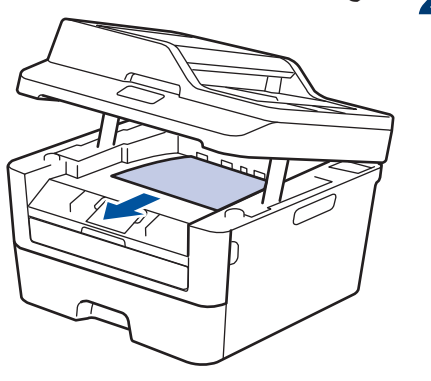

3 ادفع الماسح الضوئي لأسفل بكلتا يديك لغلقه<sub>.</sub><br>3

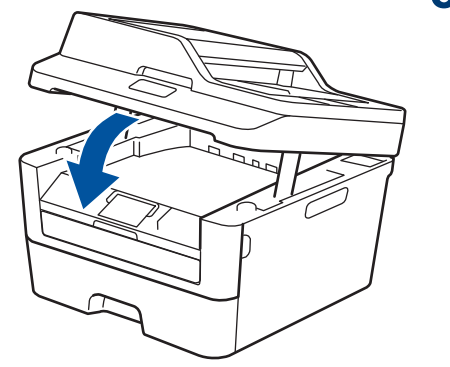

## لقد انحشر الورق في الجزء الخلفي للجهاز

إذا أشارت لوحة تحكم الجهاز أو Status Monitor إلى وجود انحشار ورق في الجزء الخلفي من الجهاز، فقم بإجراء الخطوات التالية·

- م الترك الجهاز قيد التشغيل لمدة 10 دقائق يسمح هذا<br>م للمروحة الداخلية بتبريد الأجزاء الساخنة للغاية داخل الجهاز .
	- و افتح الغطاء الخلفي.

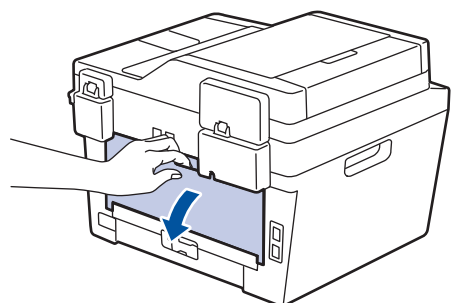

 $\overline{\mathbf{3}}$ اسحب الألسنة الزرقاء الموجودة على الجانبين الأيمن والأيسر تجاهك وقم بتحرير غطاء مثبت الحبر

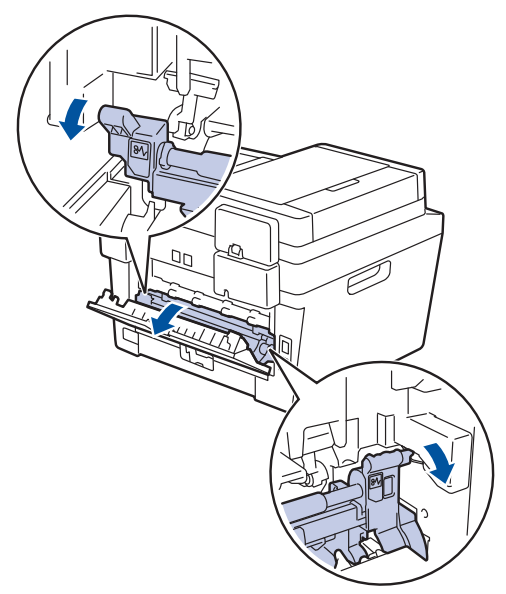

## **4 تحذیر**

سطح ساخن

ستكون الأجزاء الداخلية للجهاز ساخنة للغاية. انتظر حتى يبرد الجهاز قبل لمس تلك الأجزاء.

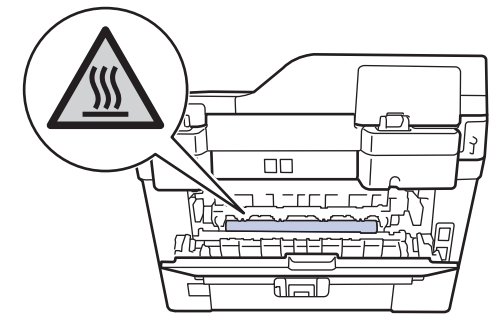

م استخدام كلتا بديك لسحب الورق المحشور برفق خارج . مثبت الحبر .

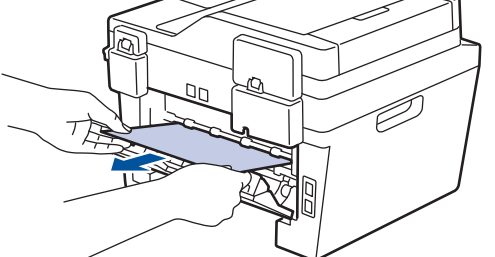

فج أغلق غطاء مثبت الحبر . تأكد من تثبيت الألسنة الزرقاء<br>والمستقدم المستقدمة على الجانبين الأيمن والأيسر في مكانهما.

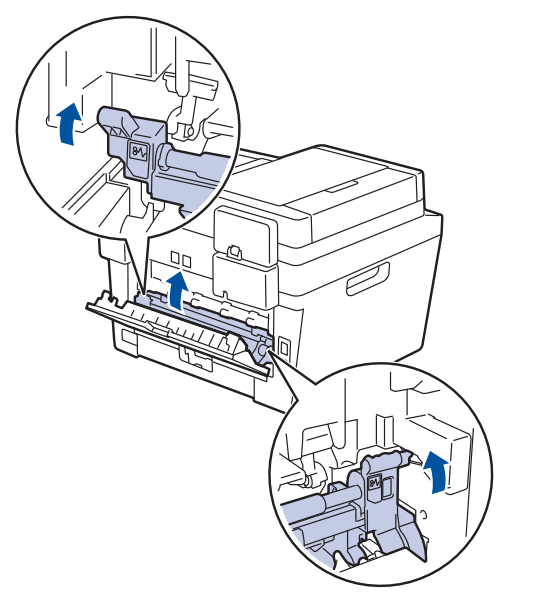

أغلق الغطاء الخلفي حتى يستقر في وضع الإغلاق. 6

### لقد انحشر الورق داخل الجهاز

إذا أشارت لوحة تحكم الجهاز أو Status Monitor إلى أن هناك انحشار ورق داخل الجهاز، فقم بإجراء الخطوات التالية:

م الترك الجهاز قيد التشغيل لمدة 10 دقائق يسمح للمروحة الداخلية بتبريد الأجزاء الساخنة جدًا الموجودة داخل الجهاز ِ.

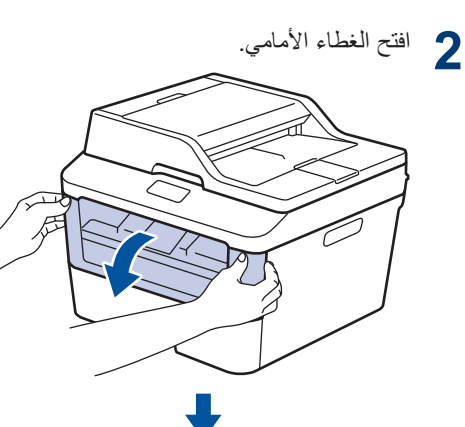

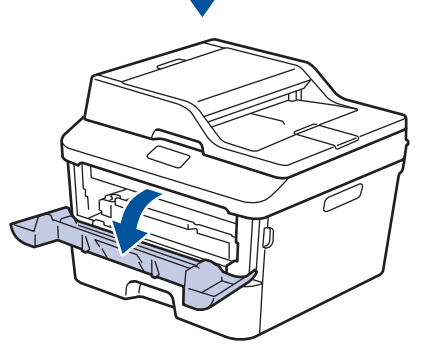

أخرج مجموعة خرطوشة الحبر ووحدة الأسطوانة  $\overline{3}$ 

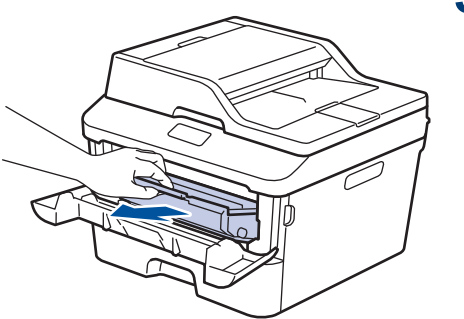

 $\blacktriangleleft$ استكشاف الأخطاء وإصلاحها

## ه تحذیر

سطح ساخن

ستكون الأجزاء الداخلية للجهاز ساخنة جدًا. انتظر حتى يبرد الجهاز قبل لمسه

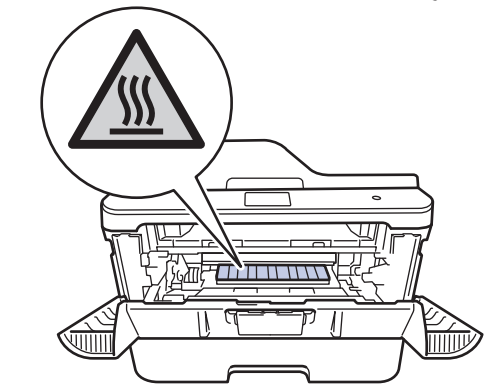

1 اسحب الورق المحشور للخارج ببطء

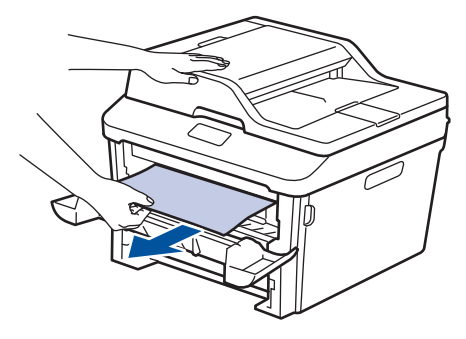

قم بتركيب خرطوشة الحبر ومجموعة وحدة الأسطوانة<br>5- للداخل في الجهاز .

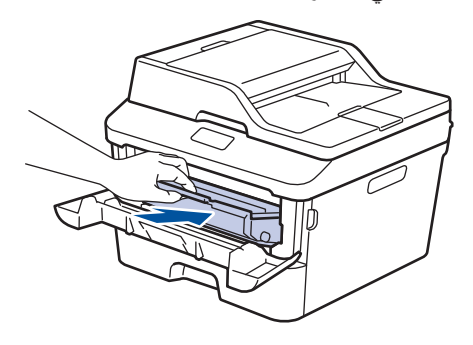

في أغلق الغطاء الأما*مي.*<br>6

## انحشار الورق في درج الطباعة على الوجهين

إذا أشارت لوحة تحكم الجهاز أو Status Monitor إلى وجود انحشار ورق درج الورق ذي الوجهين، فقم بإجراء الخطوات التالية:

- **1** اترك الجهاز قيد التشغيل لمدة 10 دقائق. يسمح هذا للمروحة الداخلية بتبريد الأجزاء الساخنة للغاية داخل الجهاز .
	- **2** Σγب ΝέΩ ϟوέق ϝϛηΑ ϛاϝϣ ΧاΝέ Οϟهاί.

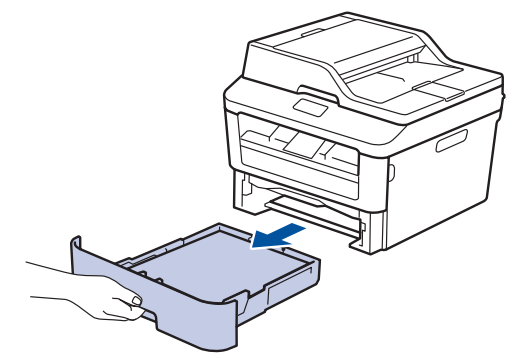

حفي الجزء الخلفي من الجهاز ، اسحب درج الطباعة على<br>كلماء مصن بالكامل خارج الحماز الوجهين بالكامل خارج الجهاز

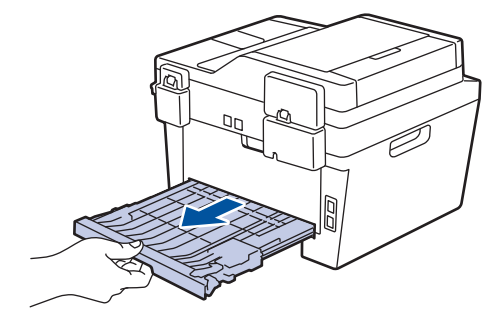

**4** اسحب الورق المحشور خارج الجهاز أو خارج درج الطباعة على الوجهين.

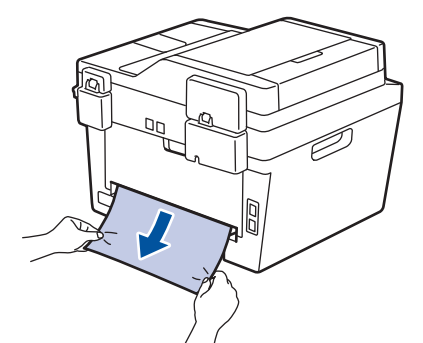

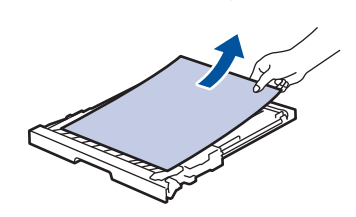

هم با<u>ز</u>الة الورق الذي ربما يكون محشورًا أسفل الجهاز ∛<br>دنتيجة للكيرياء الساكنة نتيجة للكهرباء الساكنة.

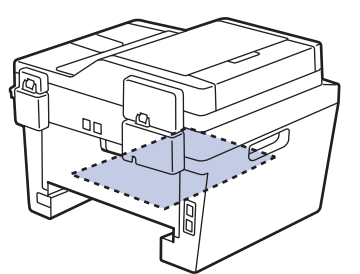

إذا لم يتم ينحشر الورق داخل درج الطباعة على 6 الوجهين، فافتح الغطاء الخلفي.

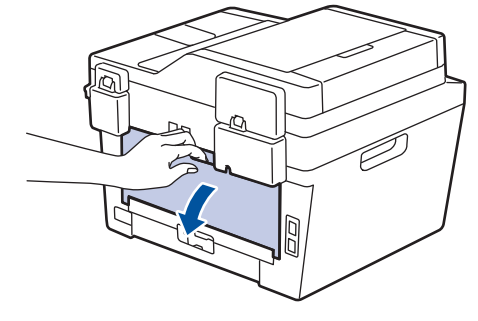

## ه تحذیر

سطح ساخن

ستكون الأجزاء الداخلية للجهاز ساخنة للغاية انتظر حتى يبرد الجهاز قبل لمس تلك الأجزاء.

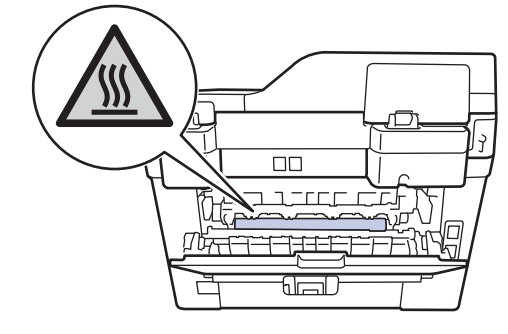

استخدام كلتا يديك لسحب الورق المحشور برفق خارج 7 الجزء الخلفي من الجهاز .

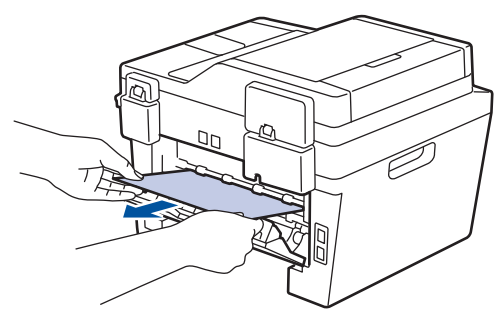

- أغلق الغطاء الخلفي حتى يستقر في وضع الإغلاق. 8
- ضـع در ج الور ق ذي الوجهين في الـجز ء الـخلفي من 9 الجهاز بإحكام.
- **10** أعد تركيب درج الورق في الجزء الأما*مي* من الجهاز<br>1**0** بإحكام.

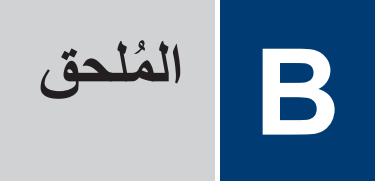

# كيفية إدخال النصوص على جهاز Brother

## **DCP-L2540DW**

عند إعداد خيارات معينة، مثل مفتاح الشبكة، يجب عليك إدخال الحروف على الجهاز :

- <span id="page-65-0"></span>• اضغط مع الاستمرار أو بشكل متكرر على ▲ أو ▼ لتحديد أحد الحروف من هذه القائمة: \$#"!0123456789abcdefghijklmnopqrstuvwxyzABCDEFGHIJKLMNOPQRSTUVWXYZ(space) ^[]@?<=>;:/.-,+\*()'&%
	- اضغط على OK (موافق) عندما يظهر الحرف أو الرمز الذي تريده، ثم أدخل الحرف التالي.
		- اضغط على Clear (رجوع) لحذف الأحرف التي تم إدخالها بشكل غير صحيح.

## MFC-L2700D/MFC-L2700DW

عند إعداد خيار ات معينة، مثل معرّف المحطة، يجب عليك إدخال الحروف. تتم طباعة الرقم والأحرف المناحة على كل زر لوحة اتصال. تستخدم الأزرار 0 و#و\* للأحرف الخاصة.

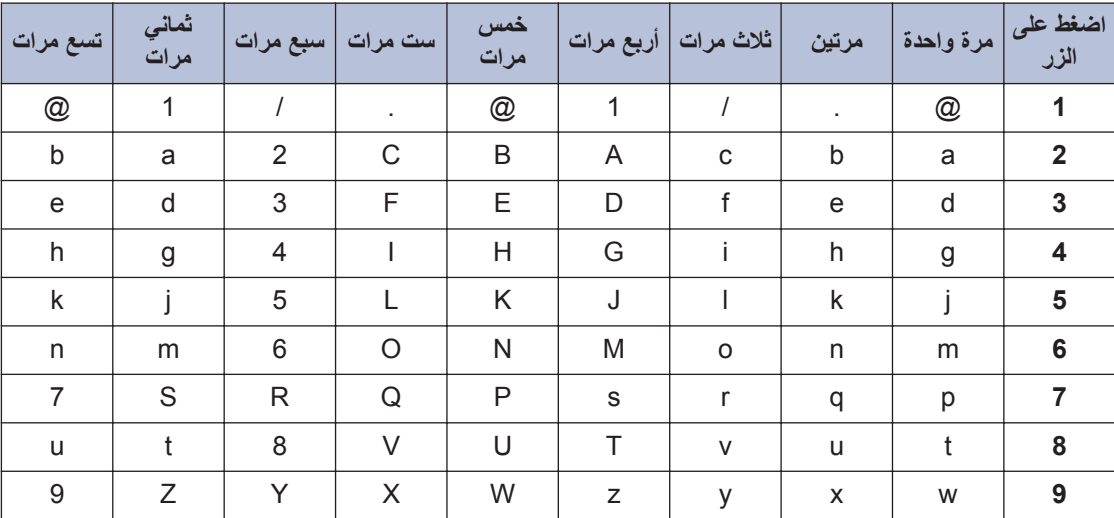

• اضغط عدد الضغطات الموضح في الجدول المرجعي هذا على زر لوحة الاتصال المناسب للوصول إلى الحرف الذي تريده.

استخدم الجدول التالي للاطلاع على الخيار ات التي لا تسمح بالأحرف الصغيرة:

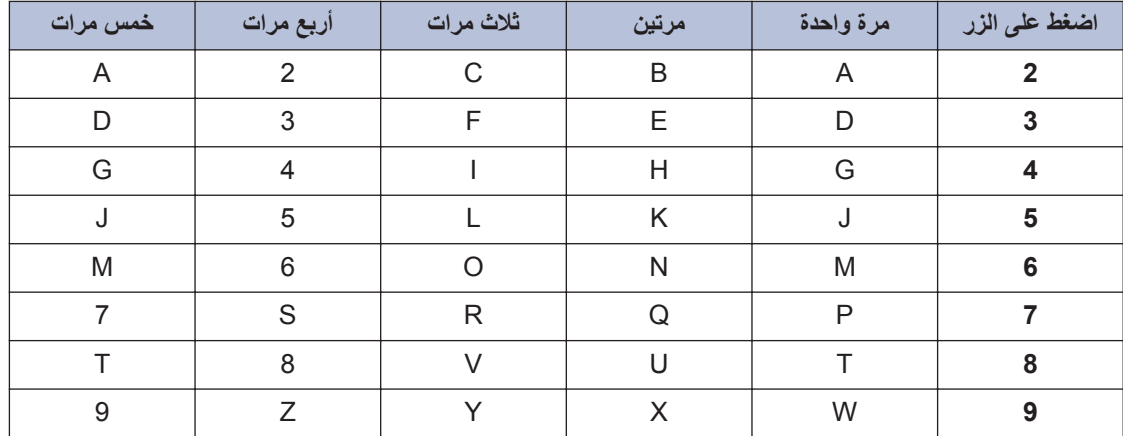

• إدخال مسافات

لإدخال مسافة في رقم الفاكس، اضغط على ﴿ مرة واحدة بين الأرقام. لإدخال مسافة في الاسم، اضغط على ﴿ مرتين بين الأحرف.

• إجراء التصحيحات

إذا أدخلت أحد الأحرف بشكل خاطئ وأردت تغييره، فاضغط على ♦ أو ﴿ لتحريك المؤشر إلى الحرف الخاطئ، ثم اضغط على Clear (رجوع).

• تكرار الأحر ف

لإدخال حرف مماثل للحرف السابق على نفس الزر ، اضغط ﴿ لتحريك المؤشر يمينًا قبل الضغط على الزر مجددًا.

• الرموز والأحرف الخاصة

اضغط على \* أو # أو 0، ثم اضغط على ◄ أو ﴿ لتحريك المؤشر إلى الرمز أو الحرف الذي تريده. اضغط على OK (موافق) لتحديده. تظهر الرموز والأحرف المتاحة على أزرار لوحة الطلب في الجدول.

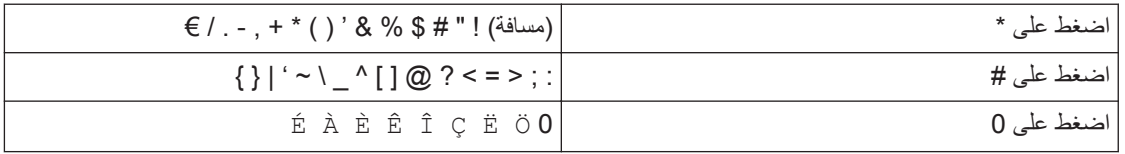

### معلومات ذات صلة

• تعيين معرّف المحطة ﴾ صفحة 28

## الملحقا*ت*

<span id="page-67-0"></span>عندما يحين موعد استبدال أحد المستلزمات مثل مسحوق الحبر أو الأسطوانة، ستظهر رسالة خطأ على لوحة التحكم بالجهاز أو في Status Monitor. لمزيد من المعلومات حول المستلزمات الخاصة بجهازك، تفضل بزيارة الموقع http://www.brother.com/original/index.html أو الاتصال ببائع التجزئة المحلي لشركة Brother.

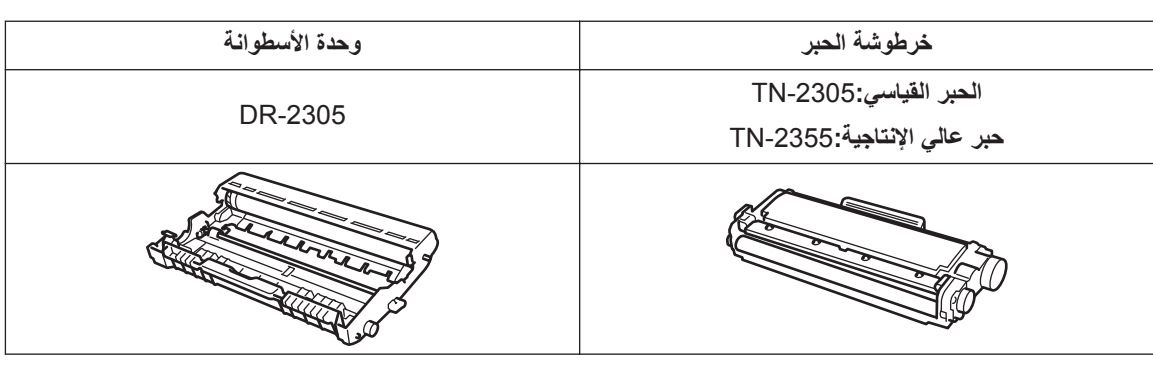

ΩόΗ ρέΧوηة έΑΣϟ ووΓΩΣ لأργوϧة ίΟϥϳ ϧϣفλلϥϳ.

## **EROTHER**<br>CREATIVE CENTER

 $\bigtriangledown$ 

إذا كنت تستخدم نظام التشغيل ©Windows، فانقر نقرًا مزدوجًا فوق أيقونة Brother CreativeCentre على سطح المكتب للوصول إلى موقعنا ا**لمجاني** المصمم كمصدر يساعدك في إنشاء المواد المخصصة وطباعتها بسهولة للاستخدام في الشركات والمنازل مع الصور والنصوص واللمسة الإبداعية. يمكن لمستخدمي Mac الوصول إلى Brother CreativeCentre في عنوان الويب هذا: http://www.brother.com/creativecenter

# الفهرس  $\overline{\phantom{a}}$

## $\blacktriangle$

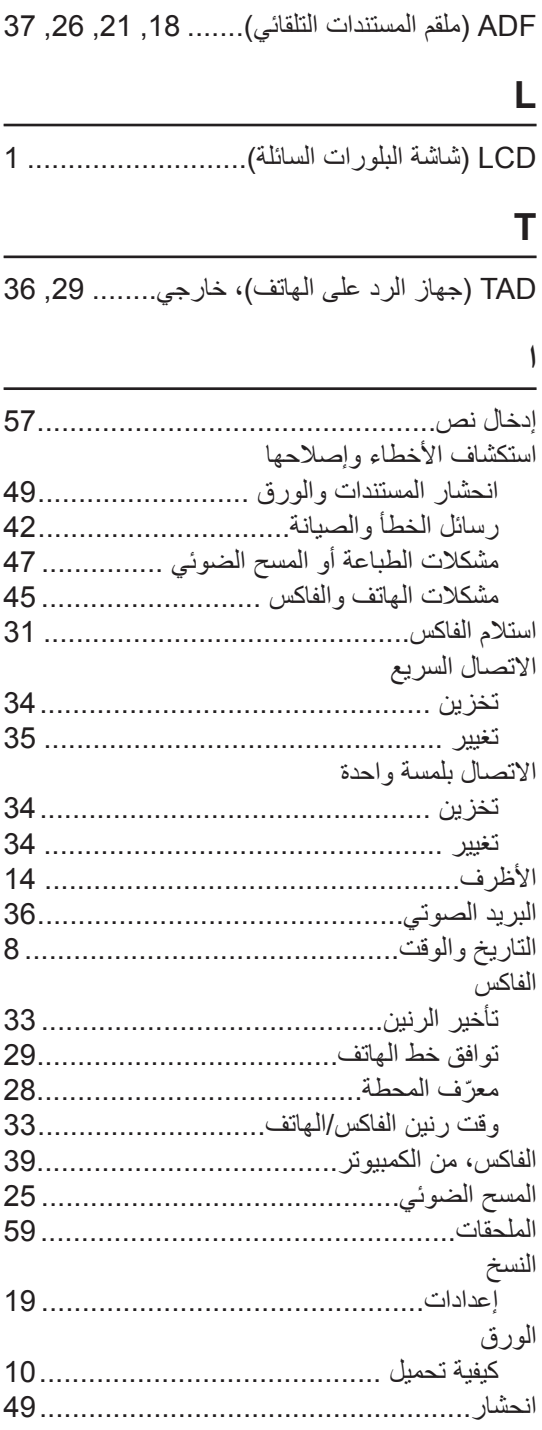

<span id="page-68-0"></span>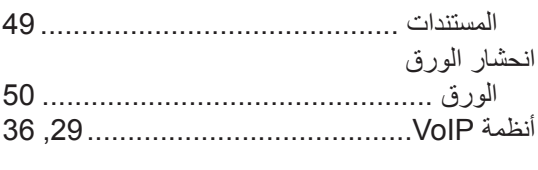

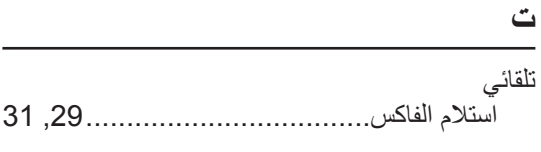

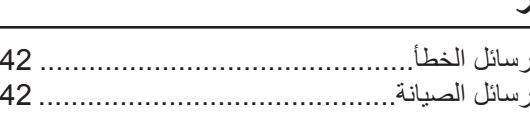

ط 

## ف<br>\_\_ فاكس

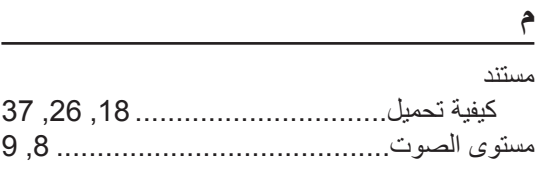

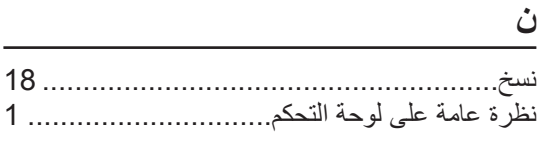

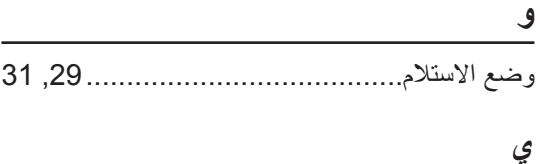

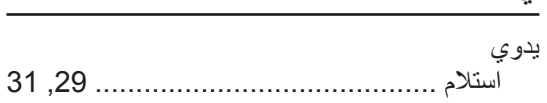

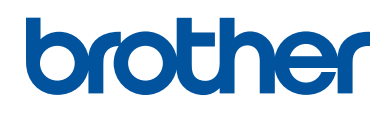

تمت الموافقة على هذه الأجهزة لاستخدامها في بلد الشراء فقط. وشركات براذر المحلية أو موز عيها تدعم الأجهزة التي تم شراؤها فقط في بلدانهم.

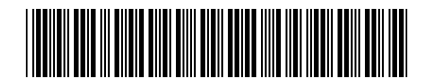

LEV654032-00 **ARB** B الإصدار

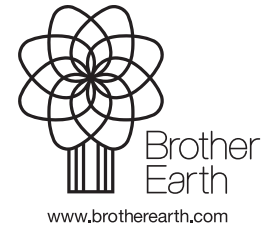